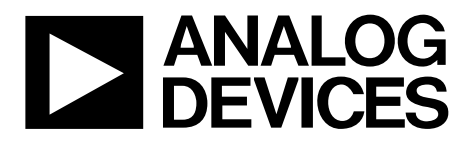

One Technology Way • P.O. Box 9106 • Norwood, MA 02062-9106, U.S.A. • Tel: 781.329.4700 • Fax: 781.461.3113 • www.analog.com

# **Evaluating the [AD9644/](http://www.analog.com/AD9644?doc=ad9644.pdf)[AD9641](http://www.analog.com/AD9641?doc=ug-294.pdf) Analog-to-Digital Converters**

## <span id="page-0-0"></span>**FEATURES**

**Full featured evaluation board for the [AD9644](http://www.analog.com/AD9644?doc=ug-294.pdf) o[r AD9641](http://www.analog.com/AD9641?doc=ug-294.pdf) SPI interface for setup and control External clock, on-board oscillator, and AD9524 clocking options Balun/transformer and amplifier input drive options LDO regulator and switching power supply options VisualAnalog® and SPI controller software interfaces**

## <span id="page-0-1"></span>**EQUIPMENT NEEDED**

**Analog signal source and antialiasing filter Sample clock source (if not using the on-board oscillator) 2 switching power supplies (6.0 V, 2.5 A), CUI EPS060250UH-PHP-SZ, provided PC running Windows® 98 (2nd ed.), Windows 2000, Windows ME, or Windows XP USB 2.0 port, recommended (USB 1.1 compatible) [AD9644](http://www.analog.com/AD9644?doc=ug-294.pdf) o[r AD9641](http://www.analog.com/AD9641?doc=ug-294.pdf) evaluation board**

**FIFO-GX FPGA-based data capture kit**

## <span id="page-0-2"></span>**SOFTWARE NEEDED**

<span id="page-0-5"></span>**VisualAnalog SPI controller**

## <span id="page-0-3"></span>**DOCUMENTS NEEDED**

**[AD9644](http://www.analog.com/AD9644?doc=ug-294.pdf) o[r AD9641](http://www.analog.com/AD9641?doc=ug-294.pdf) data sheet [AD9524](http://www.analog.com/AD9524?doc=ad9524.pdf) data sheet [ADP2114](http://www.analog.com/ADP2114?doc=ug-294.pdf) o[r ADP2108](http://www.analog.com/ADP2108?doc=ug-294.pdf) data sheet [AD8376](http://www.analog.com/AD8376?doc=ug-294.pdf) o[r ADL5562](http://www.analog.com/ADL5562?doc=ug-294.pdf) data sheet JESD204A specification [AN-905 Application Note,](http://www.analog.com/AN-905?doc=ug-294.pdf)** *VisualAnalog Converter Evaluation Tool Version 1.0 User Manual* **[AN-878 Application Note,](http://www.analog.com/AN-878?doc=ug-294.pdf)** *High Speed ADC SPI Control Software* **[AN-877 Application Note,](http://www.analog.com/AN-877?doc=ug-294.pdf)** *Interfacing to High Speed ADCs via SPI* **[AN-835 Application Note,](http://www.analog.com/AN-835?doc=ug-294.pdf)** *Understanding High Speed ADC Testing and Evaluation*

## <span id="page-0-4"></span>**GENERAL DESCRIPTION**

This user guide describes the [AD9644](http://www.analog.com/AD9644?doc=ug-294.pdf) an[d AD9641](http://www.analog.com/AD9641?doc=ug-294.pdf) evaluation boards (AD9644-155KITZ, AD9644-80KITZ, AD9641-80KITZ), which provide all of the support circuitry required to operate the [AD9644](http://www.analog.com/AD9644?doc=ug-294.pdf) an[d AD9641](http://www.analog.com/AD9641?doc=ug-294.pdf) in the available modes and configurations. The application software used to interface with the device is also described.

The [AD9644](http://www.analog.com/AD9644?doc=ug-294.pdf) an[d AD9641](http://www.analog.com/AD9641?doc=ug-294.pdf) data sheets provide additional information and should be consulted when using the evaluation board. For additional information or questions, send an email to [highspeed.converters@analog.com.](mailto:highspeed.converters@analog.com)

The JESD204A specification can be downloaded from the JEDEC website. The download is free, but registration is required.

09941-001

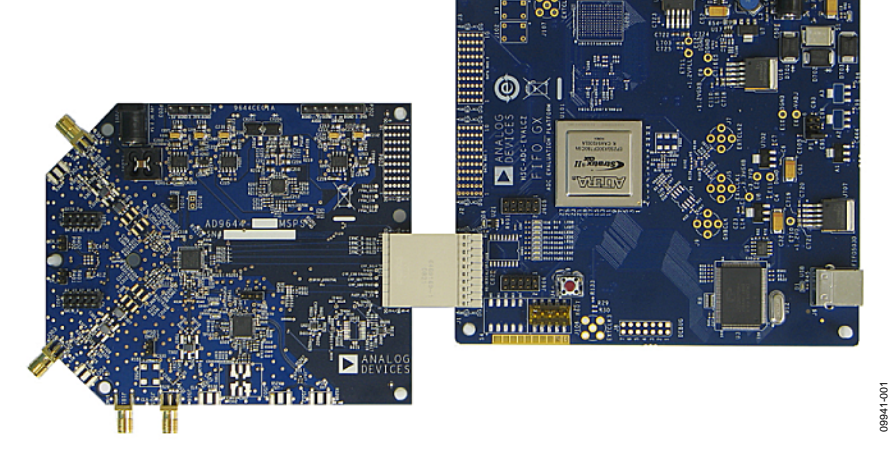

### **TYPICAL MEASUREMENT SETUP**

<span id="page-0-6"></span>*Figure 1[. AD9644](http://www.analog.com/AD9644?doc=ug-294.pdf)[/AD9641](http://www.analog.com/AD9641?doc=ug-294.pdf) Evaluation Board and FIFO-GX Data Capture Board*

# **TABLE OF CONTENTS**

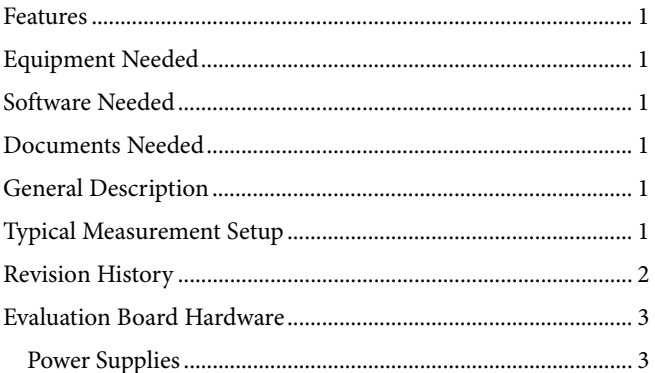

# <span id="page-1-0"></span>**REVISION HISTORY**

## $3/13$ –Rev. A to Rev. B

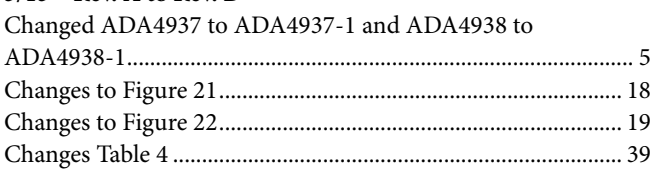

# $9/12$ -Rev. 0 to Rev. A

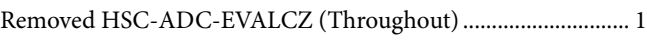

## 8/11-Revision 0: Initial Version

# **Evaluation Board User Guide**

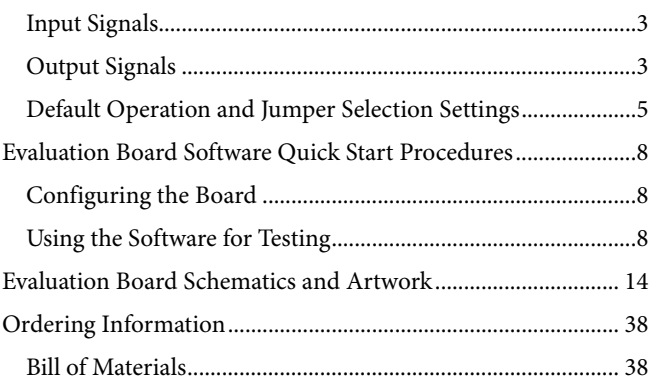

# <span id="page-2-0"></span>EVALUATION BOARD HARDWARE

The [AD9644](http://www.analog.com/AD9644?doc=ug-294.pdf) an[d AD9641](http://www.analog.com/AD9641?doc=ug-294.pdf) evaluation boards provide all of the support circuitry required to operate the parts in various modes and configurations. [Figure 2](#page-3-0) shows the typical bench characterization setup used to evaluate the ac performance of the [AD9644](http://www.analog.com/AD9644?doc=ug-294.pdf) o[r AD9641.](http://www.analog.com/AD9641?doc=ug-294.pdf) It is critical that the signal sources used for the analog input and clock have very low phase noise (<1 ps rms jitter) to realize the optimum performance of the signal chain. Proper filtering of the analog input signal to remove harmonics and lower the integrated or broadband noise at the input is necessary to achieve the specified noise performance. Th[e AD9644](http://www.analog.com/AD9644?doc=ug-294.pdf) evaluation board supports dual-channel operation for the [AD9644.](http://www.analog.com/AD9644?doc=ug-294.pdf) The [AD9641](http://www.analog.com/AD9641?doc=ug-294.pdf) evaluation board supports single-channel operation for the [AD9641.](http://www.analog.com/AD9641?doc=ug-294.pdf)

See th[e Evaluation Board Software Quick Start Procedures](#page-7-0) section to get started, and see [Figure 17](#page-13-1) t[o Figure 40](#page-36-0) for the complete schematics and layout diagrams. These diagrams demonstrate the routing and grounding techniques that should be applied at the system level when designing application boards using these converters.

# <span id="page-2-1"></span>**POWER SUPPLIES**

Each evaluation board is supplied with a wall-mountable switching power supply that provides a 6 V, 2 A maximum output. Connect the supply to an ac wall outlet of 100 V to 240 V at a frequency of 47 Hz to 63 Hz. The output from the supply is provided through a 2.1 mm inner diameter jack that connects to the printed circuit board (PCB) at P201. In the default configuration, the 6 V supply is fused and conditioned on the PCB before connecting to the low dropout linear regulators that supply the proper bias to each of the various sections on the board.

The evaluation board can be powered in a nondefault condition using multiple external bench power supplies to bias each section of the board individually. To do this, remove the E202, E204, E205, and E207 ferrite beads—as well as the E201 ferrite bead for the [AD9644—](http://www.analog.com/AD9644?doc=ug-294.pdf)from the evaluation board to disconnect the outputs from the on-board LDOs. Then, use P202 and P203 to connect a different supply for each section. A 1.8 V supply is needed with a 1 A current capability for DUT\_AVDD and DRVDD; however, it is recommended that separate supplies be used for the analog

domain and the digital domain. An additional supply (DVDD) is also required to supply 1.8 V for digital support circuitry on the board. This supply should also have a 1 A current capability and can be combined with DRVDD without significantly degrading performance.

To operate the evaluation board using the SPI and the alternate clocking options, a separate 3.3 V analog supply is needed in addition to the other supplies. This 3.3 V supply, or 3P3V\_ ANALOG, should have a 1 A current capability and is used to support the clocking circuitry. On th[e AD9641](http://www.analog.com/AD9641?doc=ug-294.pdf) evaluation board, the 3.3 V supply is also used to support the optional input path amplifier [\(ADL5562\)](http://www.analog.com/ADL5562?doc=ug-294.pdf). An additional supply (5V\_SUPPORT) is used on the [AD9644](http://www.analog.com/AD9644?doc=ug-294.pdf) evaluation board to bias the optional dual input path amplifier [\(AD8376\)](http://www.analog.com/AD8376?doc=ug-294.pdf) on Channel A and Channel B. If used, these supplies should each have a 1 A current capability.

## <span id="page-2-2"></span>**INPUT SIGNALS**

When connecting the clock and analog source, use signal generators with low phase noise, such as the Rohde & Schwarz SMA or HP 8644B signal generators, or an equivalent. Use a 1 m, shielded, RG-58, 50  $\Omega$  coaxial cable for connecting the signal generators to the evaluation board. Enter the desired frequency and amplitude (see the Specifications section in the data sheet of the respective part). When connecting the analog input source, use of a multi-pole, narrow-band band-pass filter with 50  $\Omega$  terminations is recommended. Analog Devices, Inc., uses TTE and K&L Microwave, Inc., band-pass filters. The filters should be connected directly to the evaluation board.

If an external clock source is used, it should also be supplied using a signal generator with low phase noise. Typically, most Analog Devices evaluation boards can accept ~2.8 V p-p or 13 dBm sine wave input for the clock.

## <span id="page-2-3"></span>**OUTPUT SIGNALS**

The default setup uses the Analog Devices high speed converter evaluation platform (FIFO-GX FPGA) for data capture. The output signals from Channel A and Channel B are routed through P601 to the FPGA on the data capture board.

09941-002

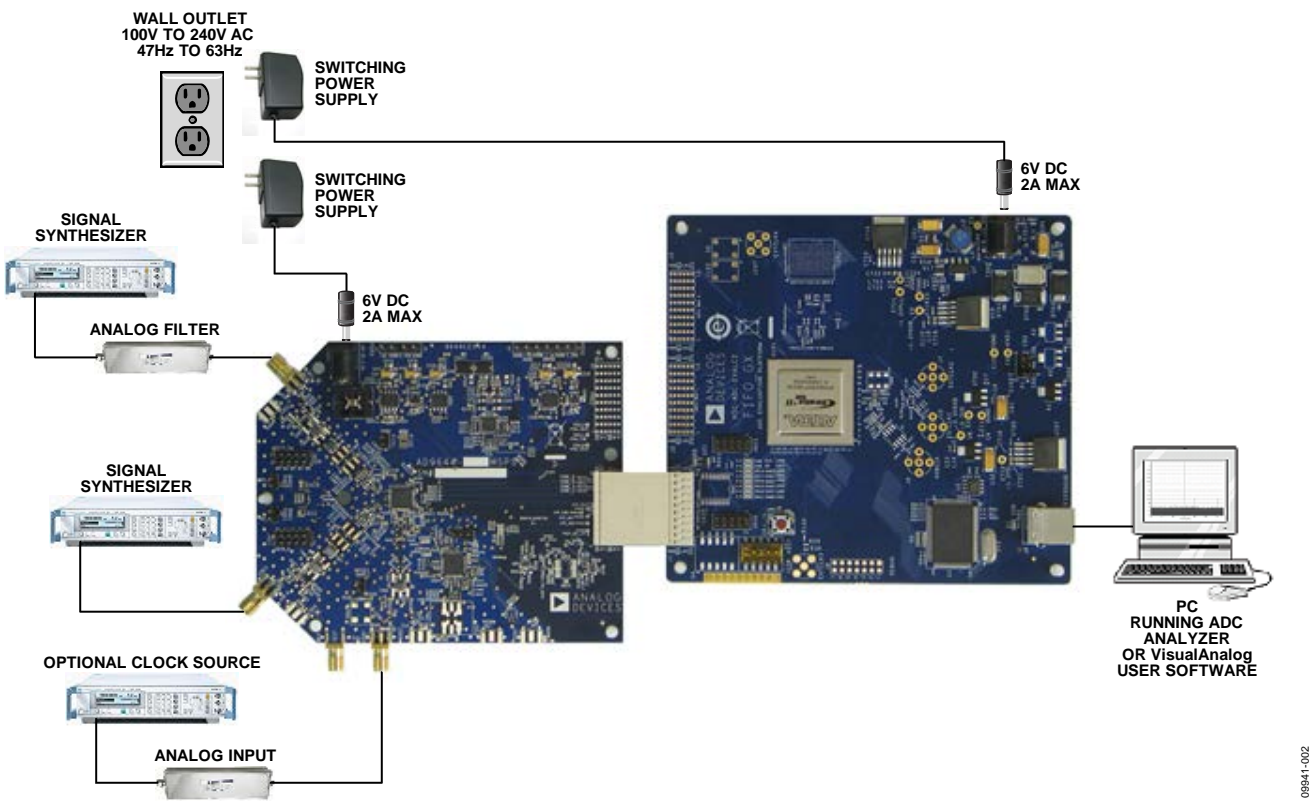

### <span id="page-3-0"></span>*Figure 2[. AD9644/](http://www.analog.com/AD9644?doc=ug-294.pdf)[AD9641](http://www.analog.com/AD9641?doc=ug-294.pdf) Evaluation Board Connection*

## <span id="page-4-0"></span>**DEFAULT OPERATION AND JUMPER SELECTION SETTINGS**

This section explains the default and optional settings and modes available on th[e AD9644](http://www.analog.com/AD9644?doc=ug-294.pdf) an[d AD9641 R](http://www.analog.com/AD9641?doc=ug-294.pdf)ev. A evaluation boards.

### **Power Circuitry**

Connect the switching power supply that is included in the evaluation kit between an ac wall outlet of 100 V to 240 V at 47 Hz to 63 Hz and the P201 jack.

### **Analog Input**

The Channel A and Channel B inputs on the evaluation board are set up for a double balun-coupled analog input with a 50  $\Omega$ impedance. This input network is optimized to support a wide frequency band. See th[e AD9644 d](http://www.analog.com/AD9644?doc=ug-294.pdf)ata sheet for additional information about the recommended networks for various input frequency ranges. The nominal input drive level is 10 dBm to achieve 2 V p-p full scale into 50 Ω. At higher input frequencies, slightly higher input drive levels are required due to losses in the front-end network.

Optionally, on th[e AD9644 e](http://www.analog.com/AD9644?doc=ug-294.pdf)valuation board, Channel A and Channel B inputs on the board can be configured to use the [AD8376 d](http://www.analog.com/AD8376?doc=ug-294.pdf)igitally controlled variable gain amplifier (VGA). The [AD8376 i](http://www.analog.com/AD8376?doc=ug-294.pdf)s included on th[e AD9644 e](http://www.analog.com/AD9644?doc=ug-294.pdf)valuation board at U401. However, the path into and out of th[e AD8376 c](http://www.analog.com/AD8376?doc=ug-294.pdf)an be configured in many different ways depending on the application; therefore, the parts in the input and output paths are left unpopulated. Users should see the [AD8376 d](http://www.analog.com/AD8376?doc=ug-294.pdf)ata sheet for additional information about this part and for configuring the inputs and outputs. The [AD8376 b](http://www.analog.com/AD8376?doc=ug-294.pdf)y default is held in power-down mode but can be enabled by adding a jumper on P401 (Channel A) or P402 (Channel B).

Optionally, on th[e AD9641 e](http://www.analog.com/AD9641?doc=ug-294.pdf)valuation board, the Channel A input on the board can be configured to use th[e ADL5562 u](http://www.analog.com/ADL5562?doc=ug-294.pdf)ltralow distortion RF/IF differential amplifier. Th[e ADL5562 i](http://www.analog.com/ADL5562?doc=ug-294.pdf)s included on th[e AD9641](http://www.analog.com/AD9641?doc=ug-294.pdf) evaluation board at U401. However, the path into and out of th[e ADL5562](http://www.analog.com/ADL5562?doc=ug-294.pdf) can be configured in many ways depending on the application; therefore, the parts in the input and output paths are left unpopulated. Users should see th[e ADL5562](http://www.analog.com/ADL5562?doc=ug-294.pdf) data sheet for additional information on this part and for configuring the inputs and outputs. Th[e ADL5562 b](http://www.analog.com/ADL5562?doc=ug-294.pdf)y default is held in power-down mode but can be enabled by adding a jumper on P401. The [ADL5562 c](http://www.analog.com/ADL5562?doc=ug-294.pdf)an also be substituted with the A[DA4937-1](http://www.analog.com/ADA4937-1?doc=UG-294.PDF) or th[e ADA4938-](http://www.analog.com/ADA4938-1?doc=UG-294.PDF)1 to allow evaluation of these parts with the analog-to-digital converter (ADC).

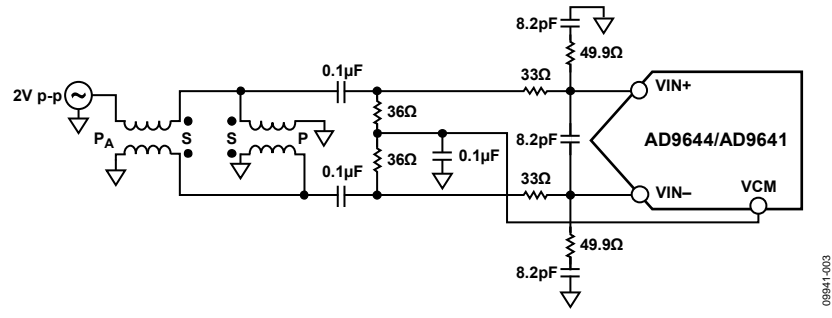

Figure 3. Default Analog Input Configuration of th[e AD9644/](http://www.analog.com/AD9644?doc=ug-294.pdf)[AD9641](http://www.analog.com/AD9641?doc=ug-294.pdf)

## *Clock Circuitry*

The default clock input circuit that is populated on th[e AD9644](http://www.analog.com/AD9644?doc=ug-294.pdf) an[d AD9641](http://www.analog.com/AD9641?doc=ug-294.pdf) evaluation boards uses a simple transformer-coupled circuit using a high bandwidth 1:1 impedance ratio transformer (T503) that adds a very low amount of jitter to the clock path. The clock input is 50  $\Omega$  terminated and ac-coupled to handle single-ended sine wave types of inputs. The transformer converts the single-ended input to a differential signal that is clipped by CR503 before entering the ADC clock inputs.

The board is set by default to use an external clock generator. An external clock source capable of driving a 50  $\Omega$  terminated input should be connected to J702.

A differential LVPECL clock driver output can also be used to clock the ADC input using the [AD9524](http://www.analog.com/ad9524?doc=ug-294.pdf) (U501). To place the [AD9524](http://www.analog.com/ad9524?doc=ug-294.pdf) into the clock path, populate R541 and R542 with 0  $\Omega$ resistors and remove R522 and R523 to disconnect the default clock path outputs. In addition, populate R533 and R534 with 0 Ω resistors. Next, place Y501, which is the Epson Toyocom voltage controlled oscillator that serves as the VCXO for the [AD9524.](http://www.analog.com/ad9524?doc=ug-294.pdf) By completing these connections, OUT2 of th[e AD9524](http://www.analog.com/ad9524?doc=ug-294.pdf) is connected to the sampling clock inputs of th[e AD9644](http://www.analog.com/AD9644?doc=ug-294.pdf)[/AD9641.](http://www.analog.com/AD9641?doc=ug-294.pdf)  The [AD9524](http://www.analog.com/ad9524?doc=ug-294.pdf) must be configured through the SPI controller software to set up the PLL and other operation modes. Consult the [AD9524](http://www.analog.com/ad9524?doc=ug-294.pdf) data sheet for more information about these and other options.

An additional clocking option is provided on th[e AD9644](http://www.analog.com/AD9644?doc=ug-294.pdf) evaluation board. In place of connecting an external source for the clock, Y502 a low jitter Valpey Fisher clock oscillator can be placed and used as the clock source. If using Y502, a jumper must be placed on Header P501.

## *PDWN*

To enable the power-down feature, add a shorting jumper across P101 at Pin 1 and Pin 2 to connect the PDWN pin to AVDD.

## *Switching Power Supply*

The ADC on th[e AD9644](http://www.analog.com/AD9644?doc=ug-294.pdf) evaluation board can be configured to use th[e ADP2114](http://www.analog.com/ADP2114?doc=ug-294.pdf) dual switching power supply to provide power to the DRVDD and AVDD rails of the ADC. To configure the board to operate from th[e ADP2114,](http://www.analog.com/ADP2114?doc=ug-294.pdf) the following changes must be incorporated (see the [AD9644](http://www.analog.com/AD9644?doc=ug-294.pdf) [Evaluation Board Schematics and](#page-13-0)  [Artwork](#page-13-0) an[d Bill of Materials](#page-37-1) sections for specific recommendations for part values):

- 1. Install R204 and R221 to enable th[e ADP2114.](http://www.analog.com/ADP2114?doc=ug-294.pdf)
- 2. Install R216 and R218.
- 3. Install L201 and L202.
- 4. Remove JP201 and JP203 and install JP202 and JP204.
- 5. Remove E205 and E207 and install E208 and E209.

The ADC on th[e AD9641](http://www.analog.com/AD9641?doc=ug-294.pdf) evaluation board can be configured to use the [ADP2108](http://www.analog.com/ADP2108?doc=ug-294.pdf) switching power supply to provide power to the DRVDD and AVDD rails of the ADC. To configure the board to operate from the [ADP2108,](http://www.analog.com/ADP2108?doc=ug-294.pdf) the following changes must be incorporated (see the [AD9641](http://www.analog.com/AD9641?doc=ug-294.pdf) Evaluation Board Schematics and Artwork and Bill of Materials sections for specific recommendations for part values):

- 1. Install R204 to enable th[e ADP2108.](http://www.analog.com/ADP2108?doc=ug-294.pdf)
- 2. Install L201 and L202.
- 3. Remove JP201 and JP203 and install JP202 and JP204.
- 4. Remove E205 and E207 and install E208 and E209.

Making these changes enables the switching converter to power the ADC. Using the switching converter as the ADC power source is more efficient than using the default LDOs.

## *JESD204A Output Modes*

The [AD9641](http://www.analog.com/AD9641?doc=ug-294.pdf) evaluation platform supports one JESD204A output mode (see [Table 1\)](#page-6-0), and the [AD9644](http://www.analog.com/AD9644?doc=ug-294.pdf) evaluation platform supports several JESD204A output modes (se[e Table 2](#page-6-1) for typical configurations). Each mode requires a different FPGA configuration to capture data properly. Output Configuration A in [Table 2](#page-6-1) is the configuration for the default mode for the [AD9644,](http://www.analog.com/AD9644?doc=ug-294.pdf) and it consists of two converters, each of which has two links and one output lane.

<span id="page-6-0"></span>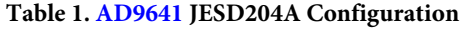

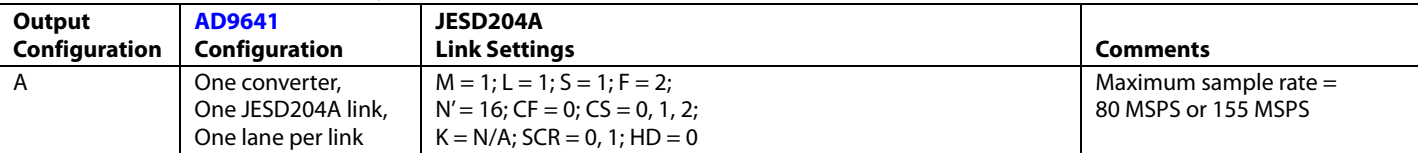

<span id="page-6-1"></span>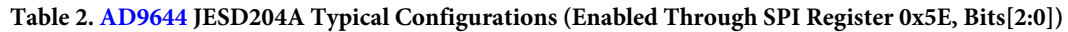

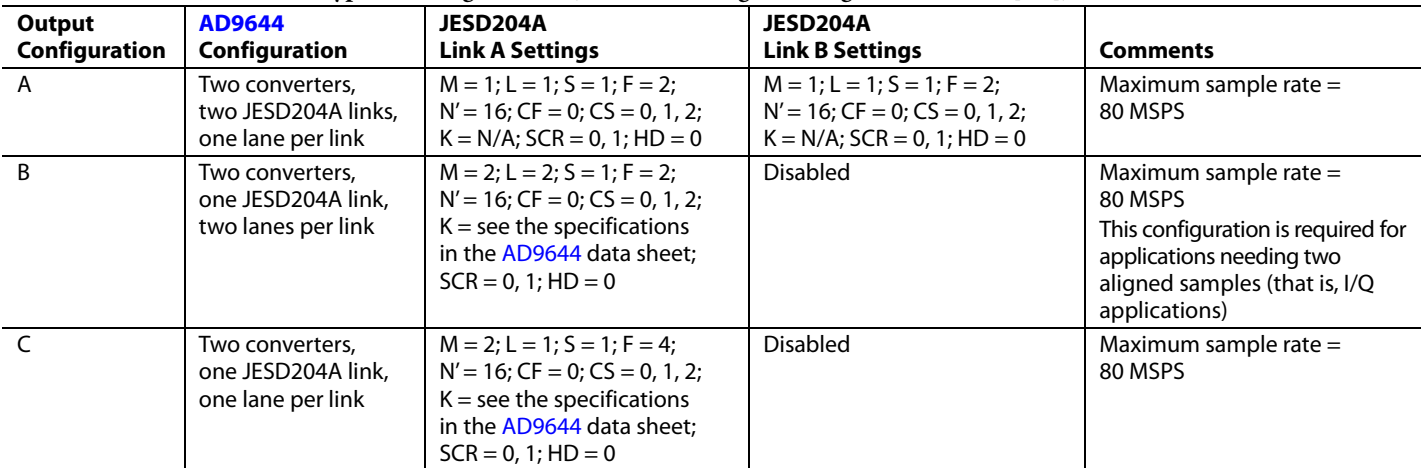

# <span id="page-7-0"></span>EVALUATION BOARD SOFTWARE QUICK START PROCEDURES

This section provides quick start procedures for using the [AD9644](http://www.analog.com/AD9644?doc=ug-294.pdf) o[r AD9641](http://www.analog.com/AD9641?doc=ug-294.pdf) evaluation board. Both the default and optional settings are described.

# <span id="page-7-1"></span>**CONFIGURING THE BOARD**

Before using the software for testing, configure the evaluation board as follows:

- 1. Connect the [AD9644](http://www.analog.com/AD9644?doc=ug-294.pdf) o[r AD9641](http://www.analog.com/AD9641?doc=ug-294.pdf) evaluation board to the FIFO-GX data capture board, as shown in [Figure 1](#page-0-6) and [Figure 2.](#page-3-0)
- 2. Ensure that a jumper is installed on Header P1 between Pin 1 and Pin 2 on the FIFO-GX evaluation board to set the FPGA I/O voltage to 1.8 V.
- 3. Connect the [AD9644](http://www.analog.com/AD9644?doc=ug-294.pdf) o[r AD9641](http://www.analog.com/AD9641?doc=ug-294.pdf) evaluation board to a 6 V, 2.5 A switching power supply (such as the CUI, Inc., EPS060250UH-PHP-SZ included in the evaluation board package).
- 4. Connect the FIFO-GX board to a 6 V, 2.5 A switching power supply (such as the CUI EPS060250UH-PHP-SZ included in the evaluation board package).
- 5. Connect the FIFO-GX board (J6) to a PC with the USB cable.
- 6. On the ADC evaluation board, confirm that there are no jumpers installed on any of the header pins.
- 7. Connect a low jitter sample clock to Connector J505 (J506 may be installed on earlier revision boards and can be used for the clock input on these boards). If th[e AD9644](http://www.analog.com/AD9644?doc=ug-294.pdf) clock divider is used, provide a clock into J505 (or J506) at the appropriate rate, which is divided to the desired clock rate. The input clock level should be between 10 dBm and 14 dBm.
- 8. Use a signal generator with low phase noise to provide an input signal to the analog input—Connector J301 (Channel A) and/or Connector J303 (Channel B). Use a 1 m, shielded, RG-58, 50  $\Omega$  coaxial cable to connect the signal generator. For best results, use a narrow-band band-pass filter with 50  $Ω$  terminations and an appropriate center frequency. For the testing of these boards, TTE, Allen Avionics, and K&L band-pass filters were used.

# <span id="page-7-2"></span>**USING THE SOFTWARE FOR TESTING**

## <span id="page-7-6"></span>*Setting Up the ADC Data Capture*

After configuring the board, set up the ADC data capture using the following steps:

1. Open VisualAnalog on the PC that is connected to the evaluation board. The appropriate part type should be listed in the status bar of the **VisualAnalog – New Canvas** window. Select the template that corresponds to the type of

testing to be performed (for example, in [Figure 4](#page-7-3) [AD9644](http://www.analog.com/AD9644?doc=ug-294.pdf) has been selected).

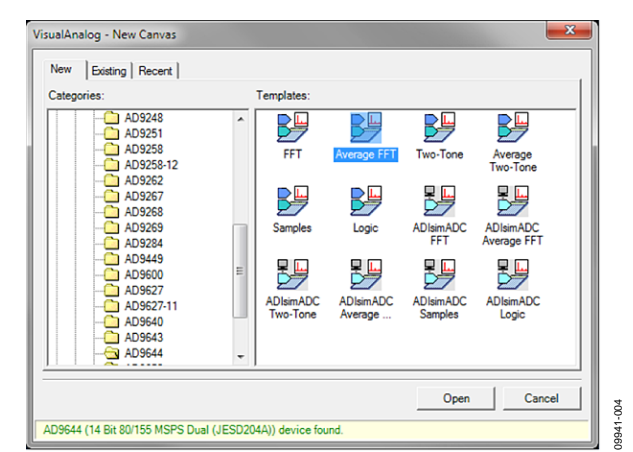

*Figure 4. VisualAnalog, New Canvas Window*

<span id="page-7-3"></span>2. After the template is selected, a message appears asking if the default configuration can be used to program the FPGA (see [Figure 5\)](#page-7-4). Click **Yes**, and the window closes.

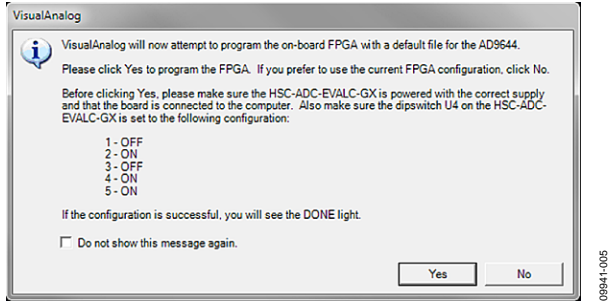

*Figure 5. VisualAnalog Default Configuration Message*

<span id="page-7-4"></span>3. To change features to settings other than the default settings, click the **Expand Display** button (se[e Figure 6\)](#page-7-5) to view the full window (shown in [Figure 7\)](#page-8-0).

Detailed instructions for changing the features and capture settings can be found in th[e AN-905 Application Note,](http://www.analog.com/AN-905?doc=ug-294.pdf)  *VisualAnalog Converter Evaluation Tool Version 1.0 User Manual*. After the changes are made to the capture settings, click the **Collapse Display** button (se[e Figure 7\)](#page-8-0) to minimize the window (shown in [Figure 6\)](#page-7-5).

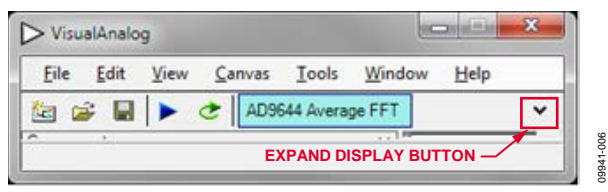

<span id="page-7-5"></span>*Figure 6. VisualAnalog Window Toolbar, Collapsed Display*

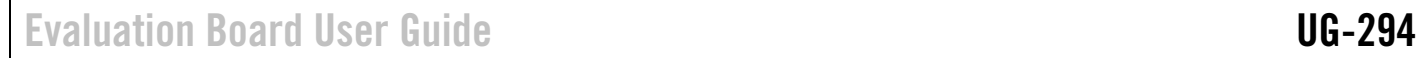

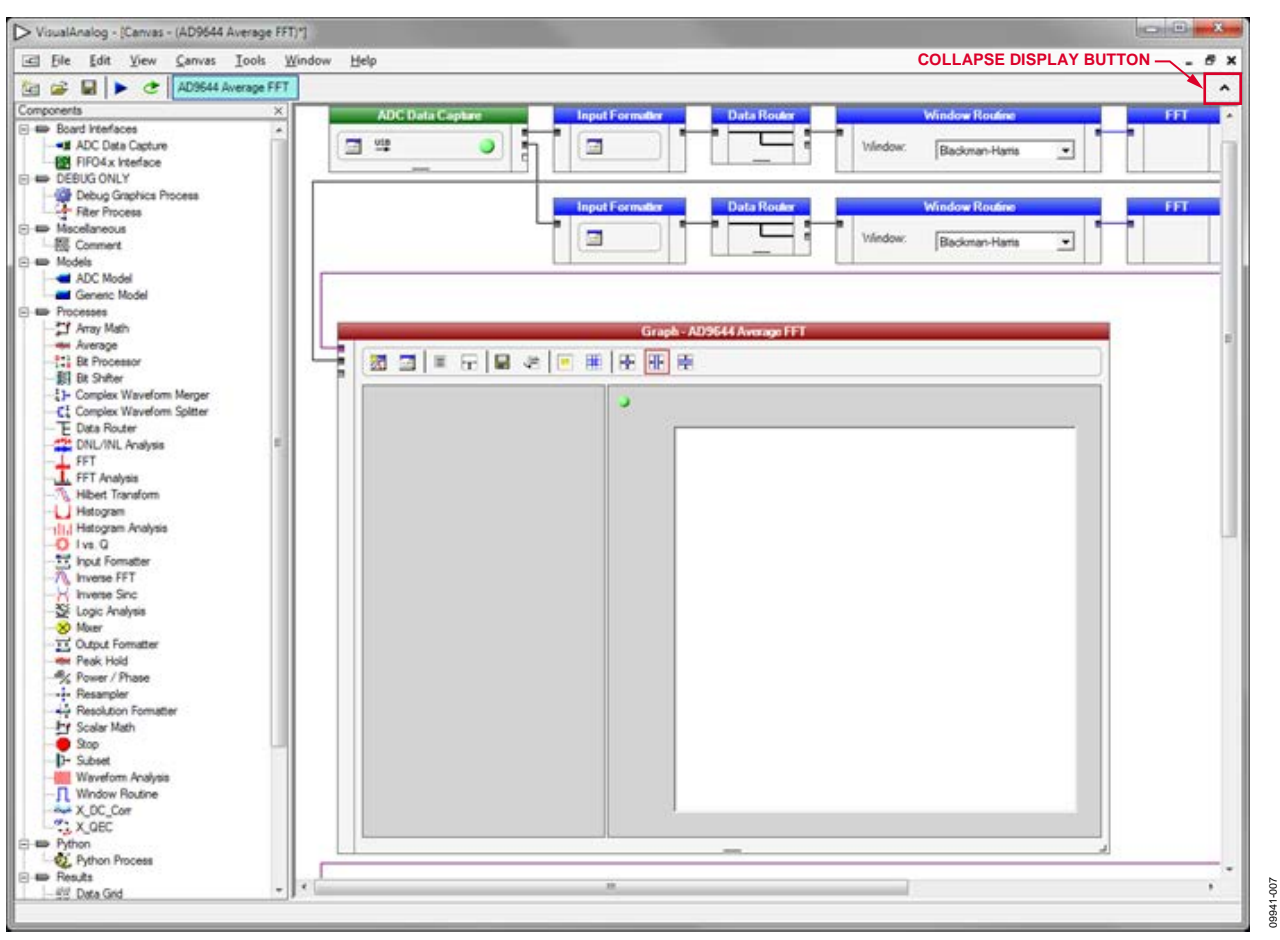

<span id="page-8-0"></span>*Figure 7. VisualAnalog, Main Window*

4. If the input clock divider is used or if testing in Configuration C is desired, a nonstandard FPGA configuration file is required. To program the FPGA with a nonstandard configuration, click **ADC Data Capture**, and the **ADC Data Capture Settings** window appears. Click the **Capture Board** tab. Under the FPGA area, select the appropriate

FPGA configuration file from the **Program Files:** box (see [Table 2](#page-9-0) an[d Figure 8\)](#page-9-1). The selected FPGA configuration is then downloaded to the hardware using VisualAnalog. [Table 2](#page-9-0) details the configurations that are available to program the FPGA.

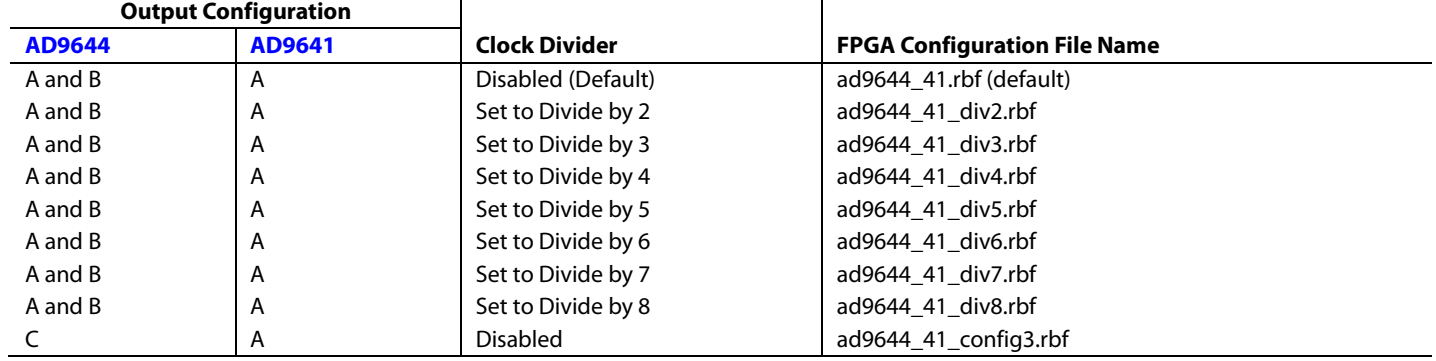

### <span id="page-9-0"></span>**Table 3. [AD9644](http://www.analog.com/AD9644?doc=ug-294.pdf) an[d AD9641](http://www.analog.com/AD9641?doc=ug-294.pdf) JESD204A Typical Configurations**

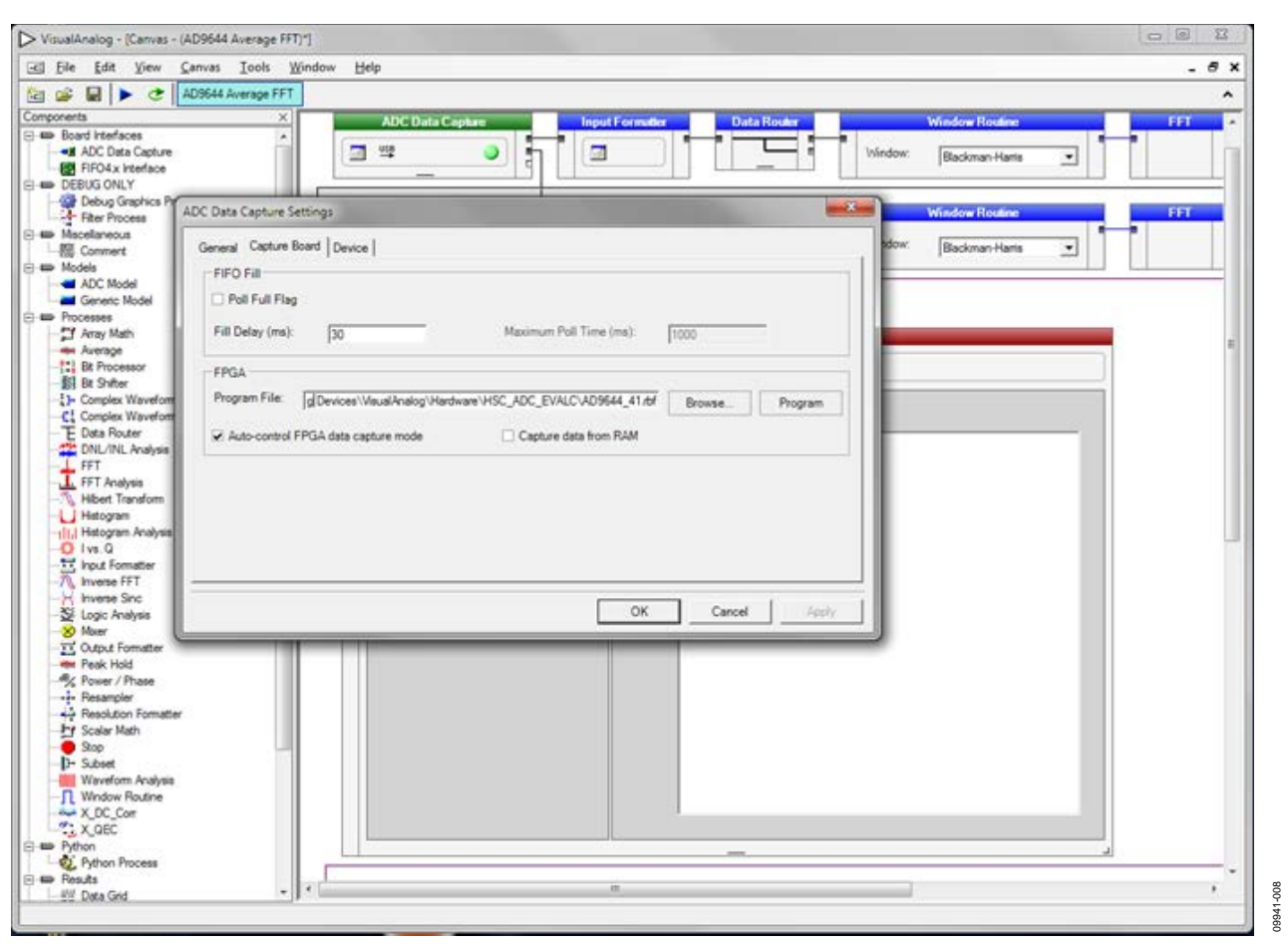

<span id="page-9-1"></span>*Figure 8. VisualAnalog, Main Window, Data Capture Settings*

## *Setting Up the SPI Controller Software*

After the ADC data capture board setup is complete, set up the SPI Controller software using the following procedure:

1. Start the SPI Controller software by selecting the SPI controller software from the **Start** menu or by doubleclicking the **SPIController** software desktop icon. If prompted for a configuration file, select the appropriate one. If not, check the title bar of the window to determine which configuration is loaded. If necessary, select **Cfg Open** from the **File** menu and select the appropriate file based on your part type. Note that the **CHIP ID(1)** field should be filled to indicate whether the correct SPI controller configuration file is loaded (se[e Figure 9\)](#page-10-0).

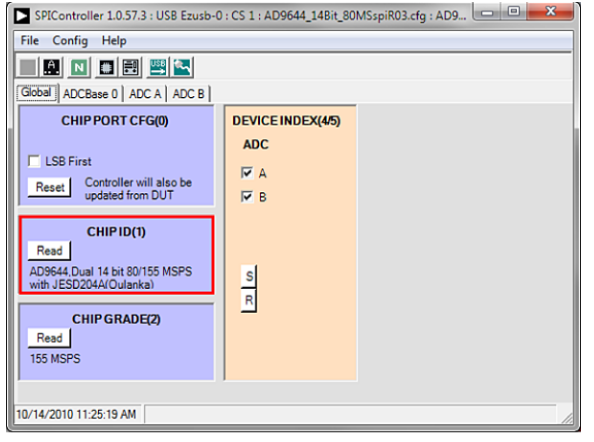

*Figure 9. SPI Controller, CHIP ID(1) Box*

<span id="page-10-0"></span>2. Click the **New DUT** button in the **SPIController** window (see [Figure 10\)](#page-10-1).

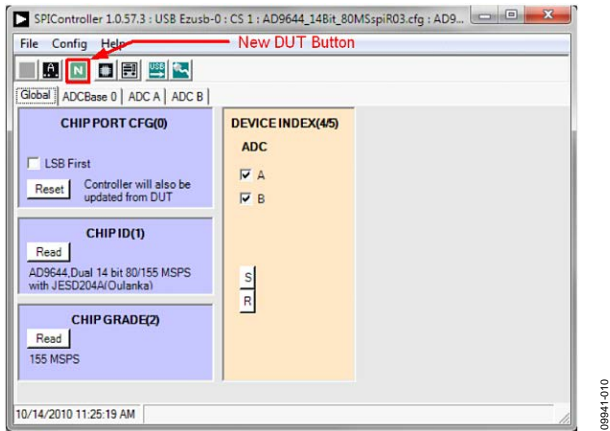

<span id="page-10-1"></span>*Figure 10. SPI Controller, New DUT Button*

3. In the **ADCBase 0** tab of the **SPIController** window, find the **CLKDIV(B)** box (se[e Figure 11\)](#page-10-2). If using the clock divider, use the drop-down box to select the correct clock divide ratio, if necessary. See th[e AD9644](http://www.analog.com/AD9644?doc=ug-294.pdf) o[r AD9641](http://www.analog.com/AD9641?doc=ug-294.pdf) data sheet; the [AN-878 Application Note,](http://www.analog.com/AN-878?doc=ug-294.pdf) *High Speed ADC SPI Control Software*; and th[e AN-877 Application Note,](http://www.analog.com/AN-877?doc=ug-294.pdf)  *Interfacing to High Speed ADCs via SPI*, for additional information.

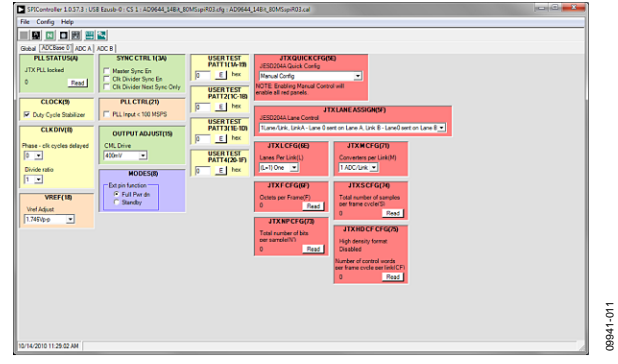

*Figure 11. SPI Controller, CLKDIV(B) Box*

- <span id="page-10-2"></span>4. If the ADC sample rate is less than 100 MSPS, click the **PLL Input < 100 MSPS** check box in the **PLL CTRL(21)** box of the **ADCBase0** tab. If you configured the FPGA for a clock divider mode in Step 4 of the [Setting Up the ADC Data](#page-7-6)  [Capture](#page-7-6) section, select the appropriate clock divider setting in the **Divide ratio** drop-down box located in the **CLKDIV(B)** box. If you configured the FPGA for Output Configuration C (two converters, one JESD204A link, one lane per link) in Step 4 of the [Setting Up the ADC Data Capture](#page-7-6) section, select this option in the **JTX QUICK CFG** box.
- 5. Note that other settings can be changed on the **ADCBase 0** tab (se[e Figure 11\)](#page-10-2) and the **ADC A** and **ADC B** tabs (see [Figure 12\)](#page-11-0) to set up the part in the desired mode. The **ADCBase 0** tab settings affect the entire part, whereas the settings on the **ADC A** and **ADC B** tabs affect the selected channel only. Note that for th[e AD9641,](http://www.analog.com/AD9641?doc=ug-294.pdf) only the **ADCBase0** and **ADC A** tabs are available because the device is a singlechannel ADC. See th[e AD9644](http://www.analog.com/AD9644?doc=ug-294.pdf) or [AD9641](http://www.analog.com/AD9641?doc=ug-294.pdf) data sheet; the [AN-878 Application Note,](http://www.analog.com/AN-878?doc=ug-294.pdf) *High Speed ADC SPI Control Software*; and th[e AN-877 Application Note,](http://www.analog.com/AN-877?doc=ug-294.pdf) *Interfacing to High Speed ADCs via SPI*, for additional information on the available settings.
- 6. Set the single-ended **SYNC** check box in the **JTX LINK CTRL2** box on both the **ADC A** and **ADC B** tabs (or on only the **ADC A** tab for th[e AD9641\)](http://www.analog.com/AD9641?doc=ug-294.pdf) as shown i[n Figure 12.](#page-11-0) This sets the JESD input syncs to operate in singled-ended CMOS mode for compatibility with the FPGA configuration.

09941-009

<sub>009</sub> 19941

| File Config Help                                                                                                    |                                                                                                    |                                                                                                    |                                                                                                    |                                                                               |                                                            |                                                                                        |  |
|----------------------------------------------------------------------------------------------------|----------------------------------------------------------------------------------------------------|----------------------------------------------------------------------------------------------------|----------------------------------------------------------------------------------------------------|-------------------------------------------------------------------------------|------------------------------------------------------------|----------------------------------------------------------------------------------------|--|
|                                                                                                    |                                                                                                    |                                                                                                    |                                                                                                    |                                                                               |                                                            |                                                                                        |  |
| <b>関回口関連図</b>                                                                                                    |                                                                                                    |                                                                                                    |                                                                                                    |                                                                               |                                                            |                                                                                        |  |
| Guial ADCBase 0 ADC A ADC B                                                                                                    |                                                                                                    |                                                                                                    |                                                                                                    |                                                                               |                                                            |                                                                                        |  |
| <b>MODES(I)</b><br>-- Init Pray The Mode -<br>(F) Mormal<br>Power Down<br>Standby<br><b>OFFSETIM</b><br>Officer Addit Stills)<br>$\overline{\phantom{a}}$<br>Б | <b>OUTPUT MODELIA</b><br>Cultural enable ber<br>C Output Invert<br><b>Clata Frances</b><br>C. Officet Simons<br>G 2's Compliment<br>C Grey Code | F" Reset PN Long Gen<br>F Reset PN Short Clen<br>Taxat Lines Moster<br><b>Output Test Mode</b><br><b>Gar</b><br><b>F. RIST Frahied:</b><br>F BIST held in reset<br><b>NSB</b> | <b>TEST IO(D)</b><br>Contractor Output Mode V<br>≖<br><b>TEST BIST(E)</b><br><b>MISR(24/25)</b><br>LSE<br>Read<br>$n =$                                           |                                                                               |                                                            |                                                                                        |  |
| <b>JIXHBKCTRIMA</b><br><b>List Power Down</b><br>FACI Disable                                                                                                  | <b>JIXLINKCTRUNGT</b><br>Money 10b Smial Film<br>Invert 10b Senal Bits                                                                          |                                                                                                    | <b>JIXLINKCTRL3023</b><br>Checksun Disable<br>Test Generation Mode:<br>Norral Operation/Test Disabled =<br>Text Generation Input Sell<br>10té kiededin Link Input | <b>JTXUNKCTRIAND</b><br><b>ILAS Repeat Court</b><br>E her                     | <b>JTXLIDDCFGGGG</b><br>Lane O Ment Scation(LID)<br>Elha   | <b>JIXRESICFG(A)</b><br>Link reserved Seld 1(RES1)<br>$\sqrt{2}$<br>E<br><b>best</b>   |  |
| Lane Sunchronzation Fr.<br><b>Test Sargles Enabled</b><br>Pasudorandom Tail Bits En<br>Initial Lane Alignment Sequence<br><b>LAS Deabled</b>                   | Busses 3610b (Test Only)<br>M Single Ended SYNCT<br><b>FillmenSYNC</b><br><b>Sync Made</b><br>Individual Mode v<br>$\sim$                       |                                                                                                    |                                                                                                    | <b>JTX DID CF GIGO</b><br><b>Device Identication(DID)</b><br><b>UH</b><br>126 | <b>JTXLIDI CFGS7L</b><br>Lane 1 Identication(LID)<br>E has | <b>JTXRES2CFG(77)</b><br>Link connected field 2(RES2)<br>5<br>$\epsilon$<br><b>her</b> |  |
| <b>JTXKCFGGM</b>                                                                                                    |                                                                                                    |                                                                                                    |                                                                                                    | <b>JTX BIDCFGOOD</b>                                                          | <b>JTX SCRAMBLE(G)</b>                                     | <b>TEXCHINEERS</b><br>CFQGB                                                            |  |

*Figure 12. SPI Controller, Example ADC A Tab*

<span id="page-11-0"></span>7. If Configuration B (two converters, one JESD204A link, two lanes per link) is selected, click the **FACI Disable** check box in the **JTX LINK CTRL1** box (shown in [Figure 13\)](#page-11-1) for both Channel A and Channel B (**ADC A** and **ADC B** tabs) for the [AD9644,](http://www.analog.com/AD9644?doc=ug-294.pdf) or for only Channel A (**ADC A** tab) for the [AD9641.](http://www.analog.com/AD9641?doc=ug-294.pdf) Changing this selection sets the part to match the expected FPGA input configuration.

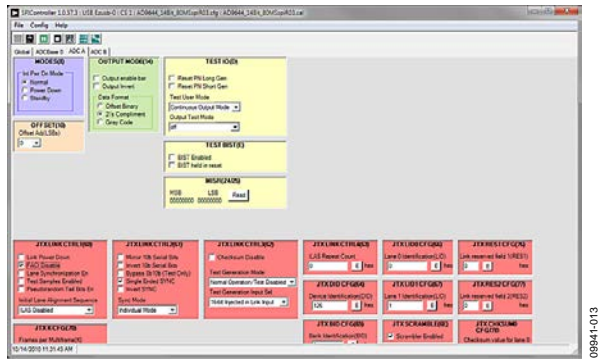

*Figure 13. SPI Controller, Example ADC A Tab*

<span id="page-11-1"></span>8. Click the **Run** button in the **VisualAnalog** toolbar (see [Figure 14\)](#page-11-2).

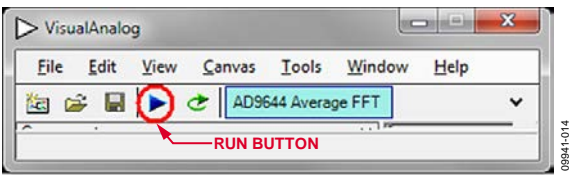

<span id="page-11-2"></span>*Figure 14. Run Button in VisualAnalog Toolbar, Collapsed Display*

# *Adjusting the Amplitude of the Input Signal*

Next, adjust the amplitude of the input signal for each channel as follows:

1. Adjust the amplitude of the input signal for Channel A so that the fundamental is at the desired level. (Examine the **Fund Power** reading in the left panel of the **VisualAnalog Graph – AD9644 Average FFT** window (se[e Figure 15\)](#page-11-3).)

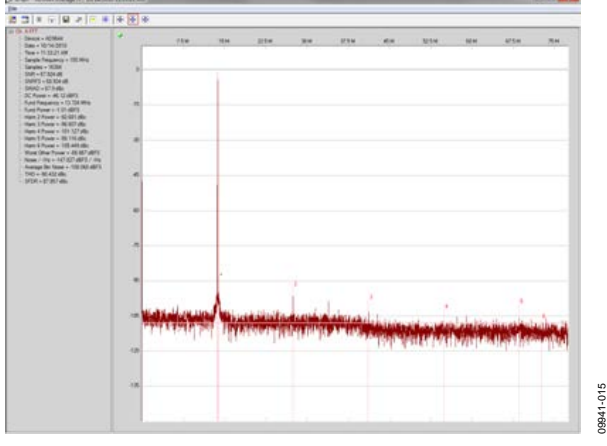

*Figure 15. Graph Window of VisualAnalog* 

- <span id="page-11-3"></span>2. Repeat Step 1 for Channel B on the [AD9644.](http://www.analog.com/AD9644?doc=ug-294.pdf)
- 3. Click the disk icon within the graph for Channel A to save the performance plot data as a .csv formatted file. Se[e Figure 16](#page-11-4) for an example.

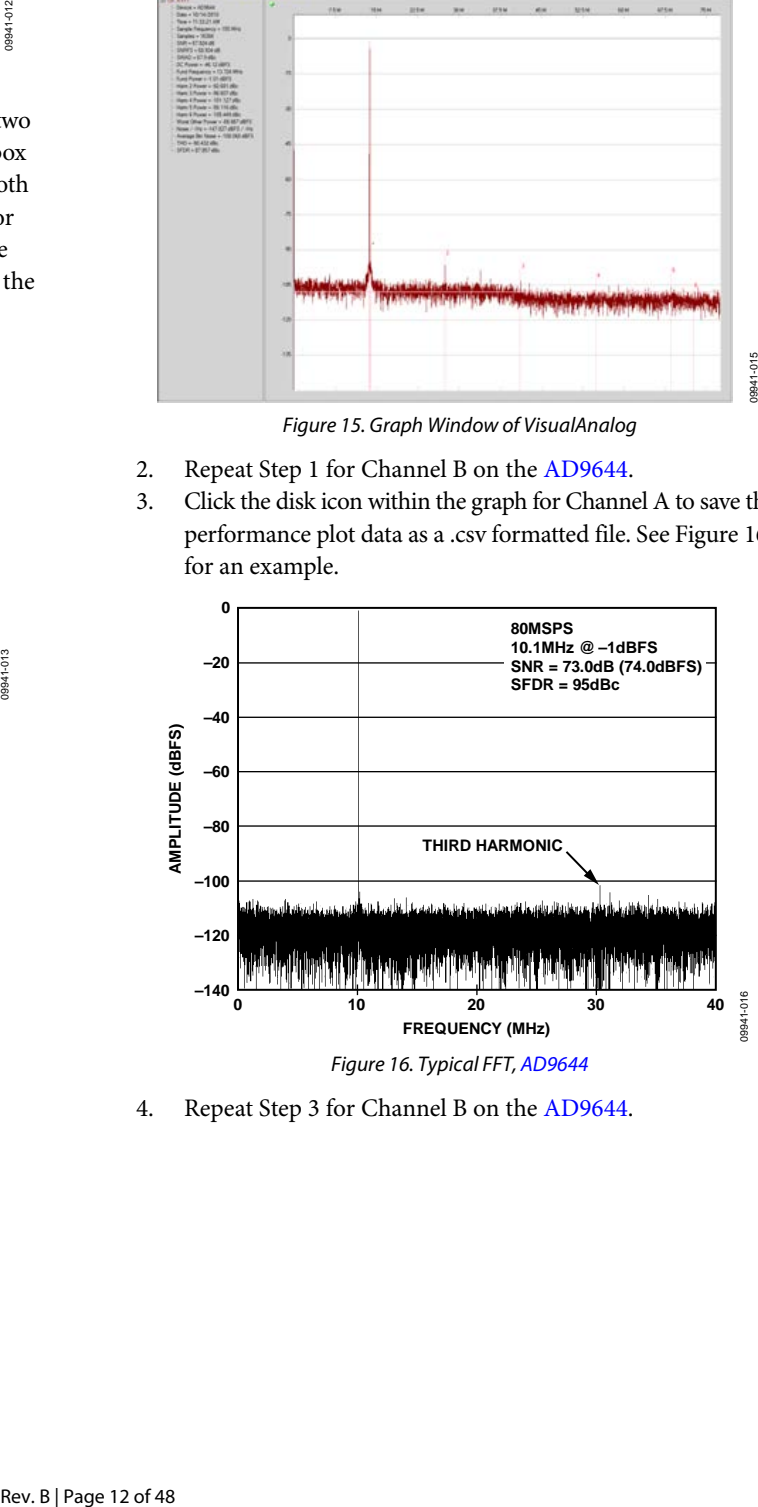

<span id="page-11-4"></span>4. Repeat Step 3 for Channel B on the [AD9644.](http://www.analog.com/AD9644?doc=ug-294.pdf)

## *Troubleshooting Tips*

If the FFT plot appears abnormal, use the following troubleshooting tips:

- If you see a normal noise floor when you disconnect the signal generator from the analog input, be sure you are not overdriving the ADC. Reduce the input level, if necessary.
- In the **VisualAnalog** main window, click the **Settings** button in the **Input Formatter** box. Check that **Number Format** is set to the correct encoding (offset binary by default). Repeat this procedure for the other channel.

If the FFT appears normal but the performance is poor, use the following troubleshooting tips:

- Ensure that an appropriate filter is used on the analog input.
- Check that the signal generators for the clock and the analog input have low phase noise.
- Change the analog input frequency slightly if noncoherent sampling is being used.
- Verify that the SPI configuration file matches the product being evaluated.

If the FFT window remains blank after **Run** is clicked, use the following troubleshooting tips:

- Check that the evaluation board is securely connected to the FIFO-GX board.
- Ensure that the FPGA has been programmed by verifying that the **DONE** LED is illuminated on the FIFO-GX board. If this LED is not illuminated, make sure the U4 switch on the board is in the correct position for the USB configuration.
- Verify that the correct FPGA program was installed by clicking the **Settings** button in the **ADC Data Capture** box in VisualAnalog, and then clicking the **FPGA** tab and verifying that the proper FPGA bin file is selected for the part.

If **VisualAnalog** indicates that the FIFO Capture timed out, use the following troubleshooting tips:

- Ensure that all power and USB connections are secure.
- Probe the DCOA signal at RN801 (Pin 2) on the evaluation board and confirm that a clock signal is present at the ADC sampling rate.

<span id="page-13-0"></span>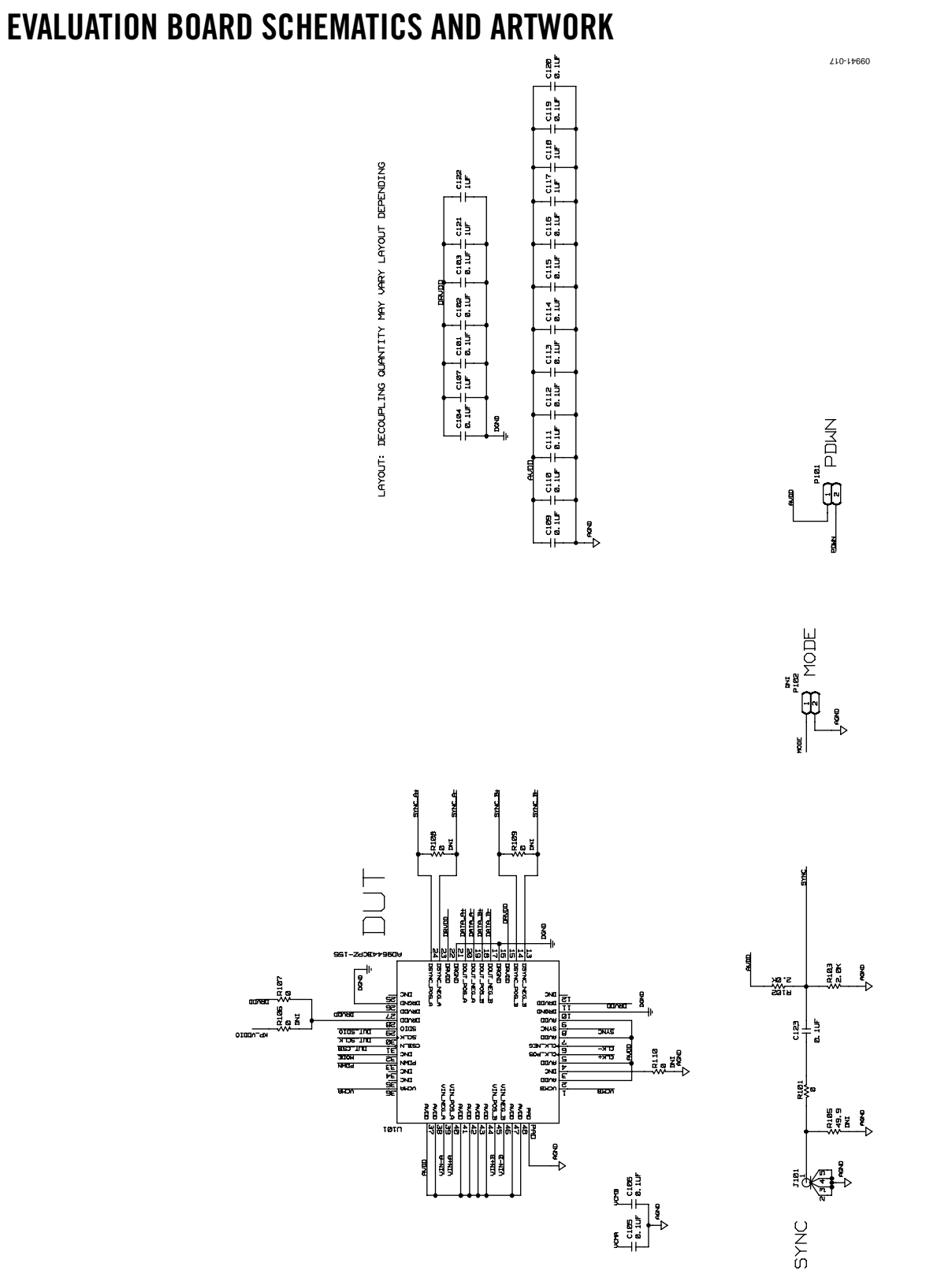

<span id="page-13-1"></span>*Figure 17[. AD9644](http://www.analog.com/AD9644?doc=ug-294.pdf) DUT and Related Circuits*

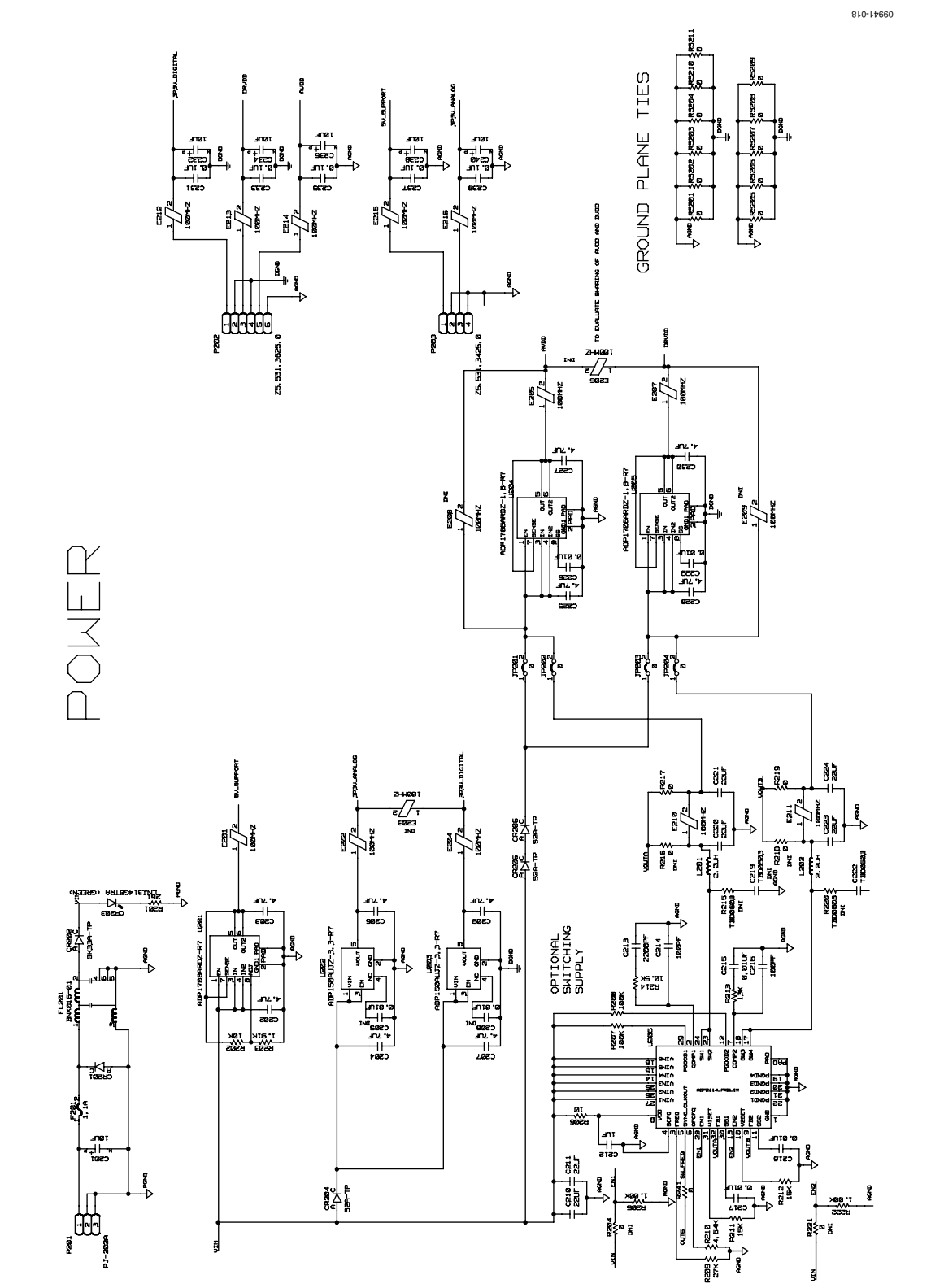

*Figure 18[. AD9644](http://www.analog.com/AD9644?doc=ug-294.pdf) Board Power Input and Supply* 

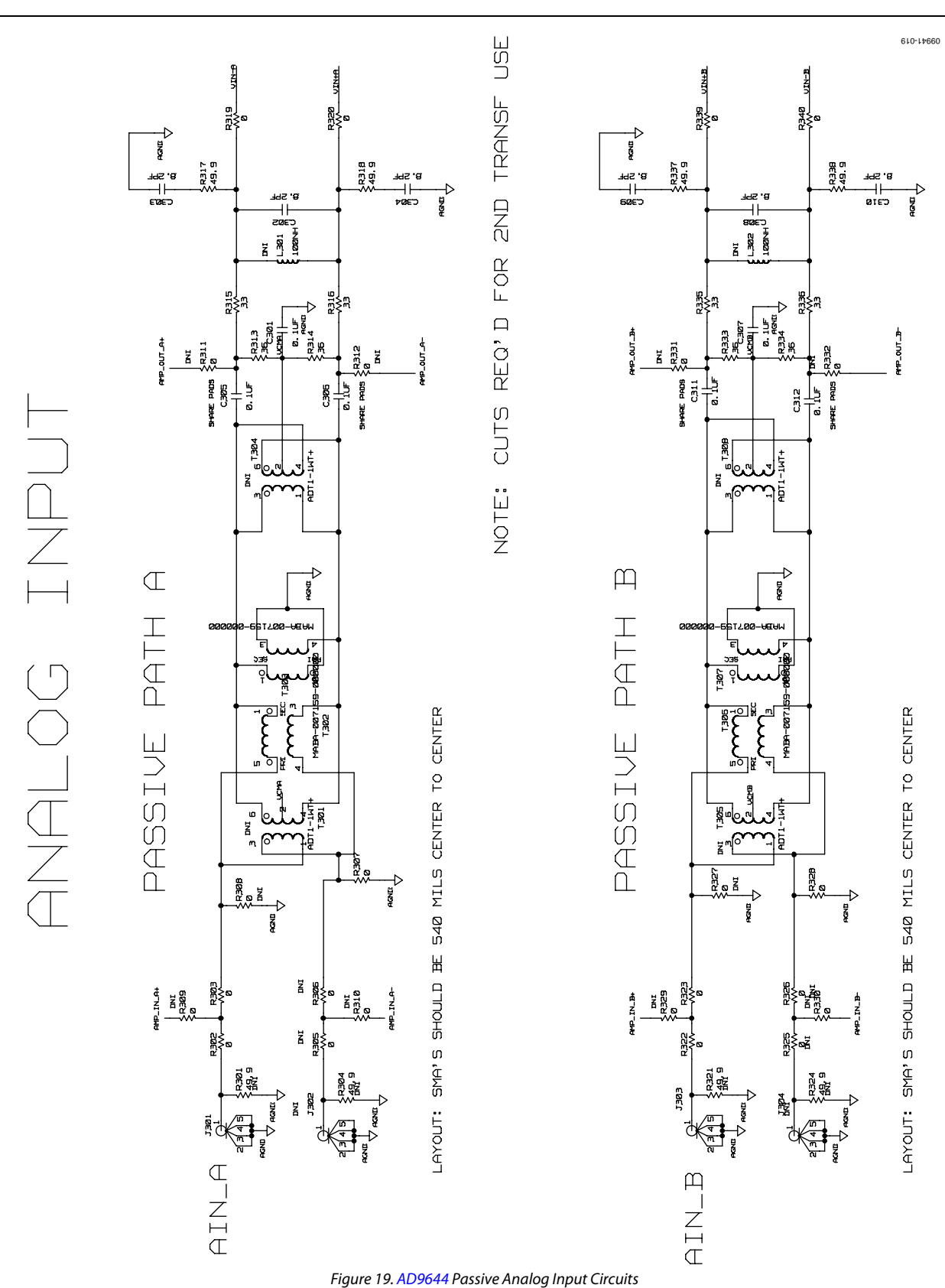

UG-294 Evaluation Board User Guide

Evaluation Board User Guide Contract Contract Contract Contract Contract Contract Contract UG-294

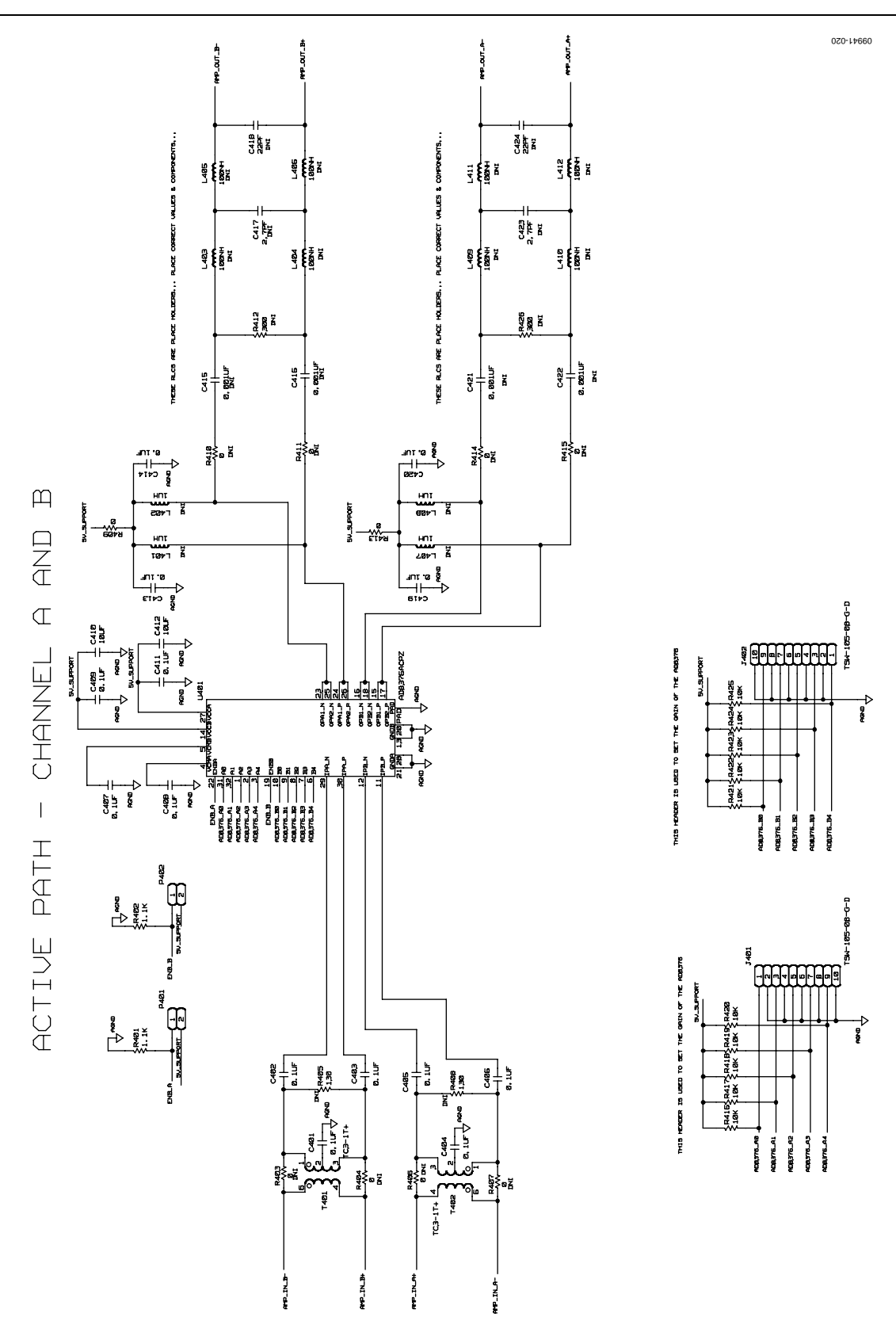

*Figure 20[. AD9644](http://www.analog.com/AD9644?doc=ug-294.pdf) Optional Active Input Circuits*

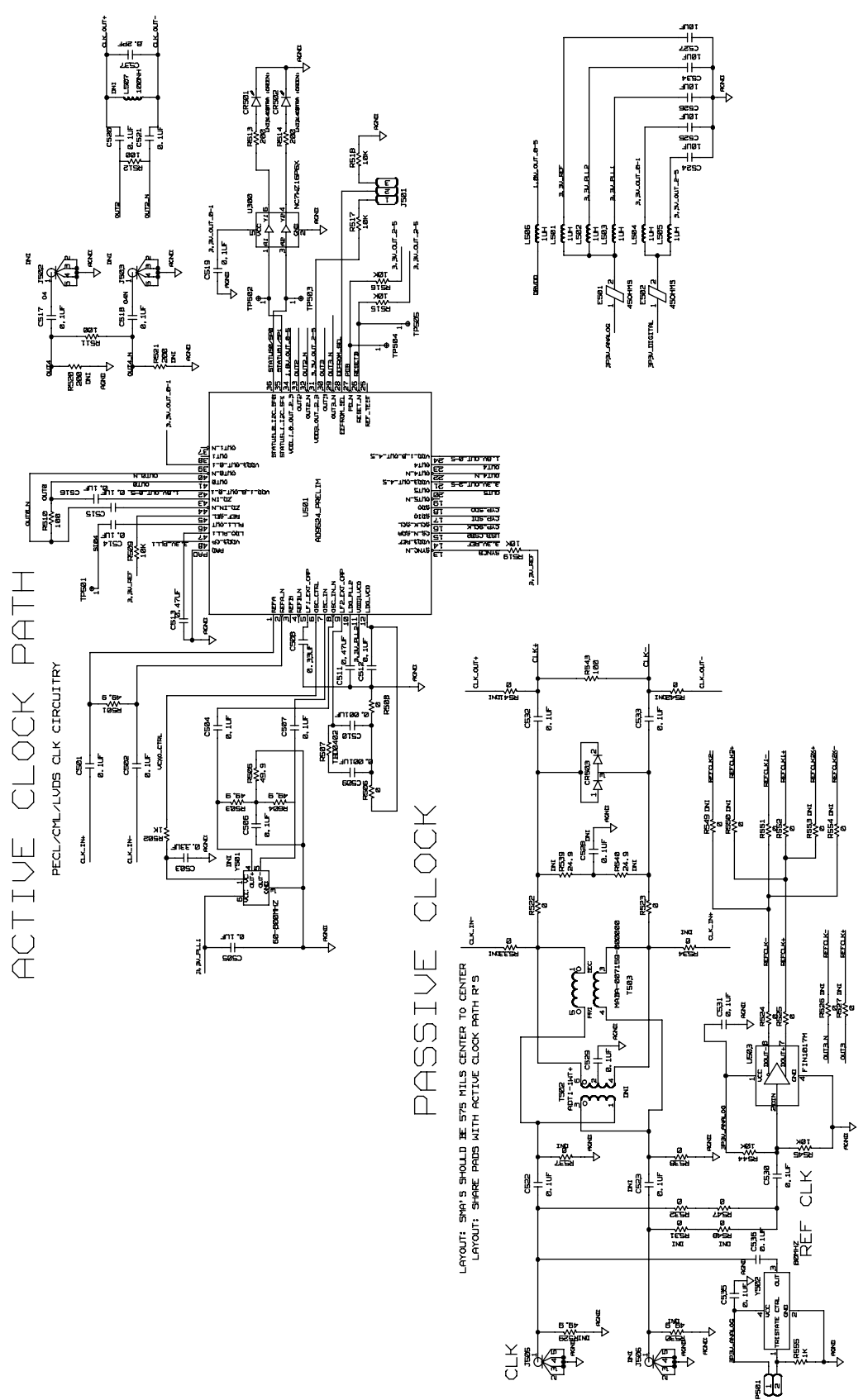

*Figure 21[. AD9644](http://www.analog.com/AD9644?doc=ug-294.pdf) Clock Input Circuits*

# Evaluation Board User Guide Communication Control of Control of Control Control Control Control Control Control Control Control Control Control Control Control Control Control Control Control Control Control Control Contro

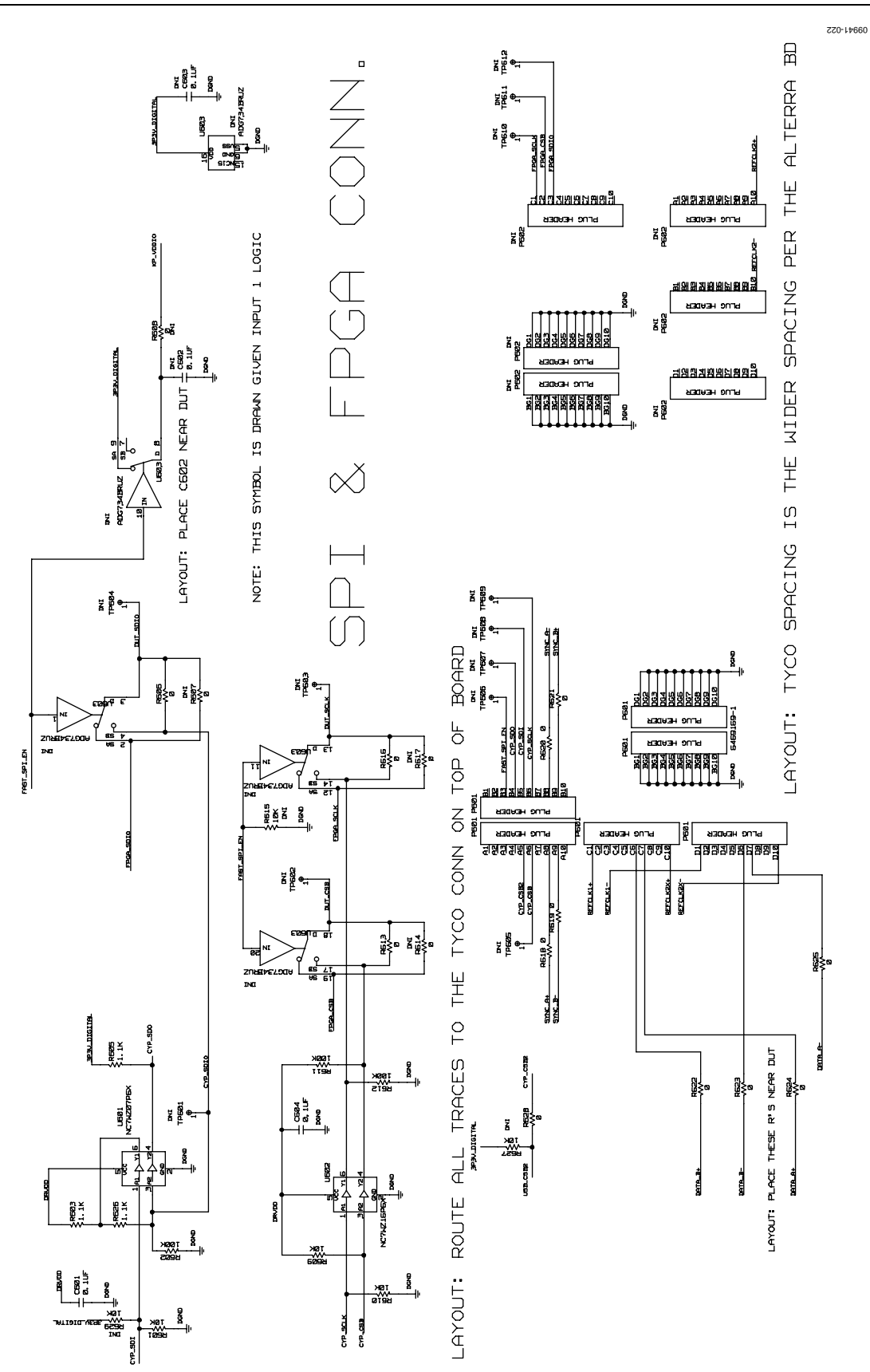

*Figure 22[. AD9644](http://www.analog.com/AD9644?doc=ug-294.pdf) SPI Configuration Circuit and FIFO Connections*

# UG-294 Evaluation Board User Guide

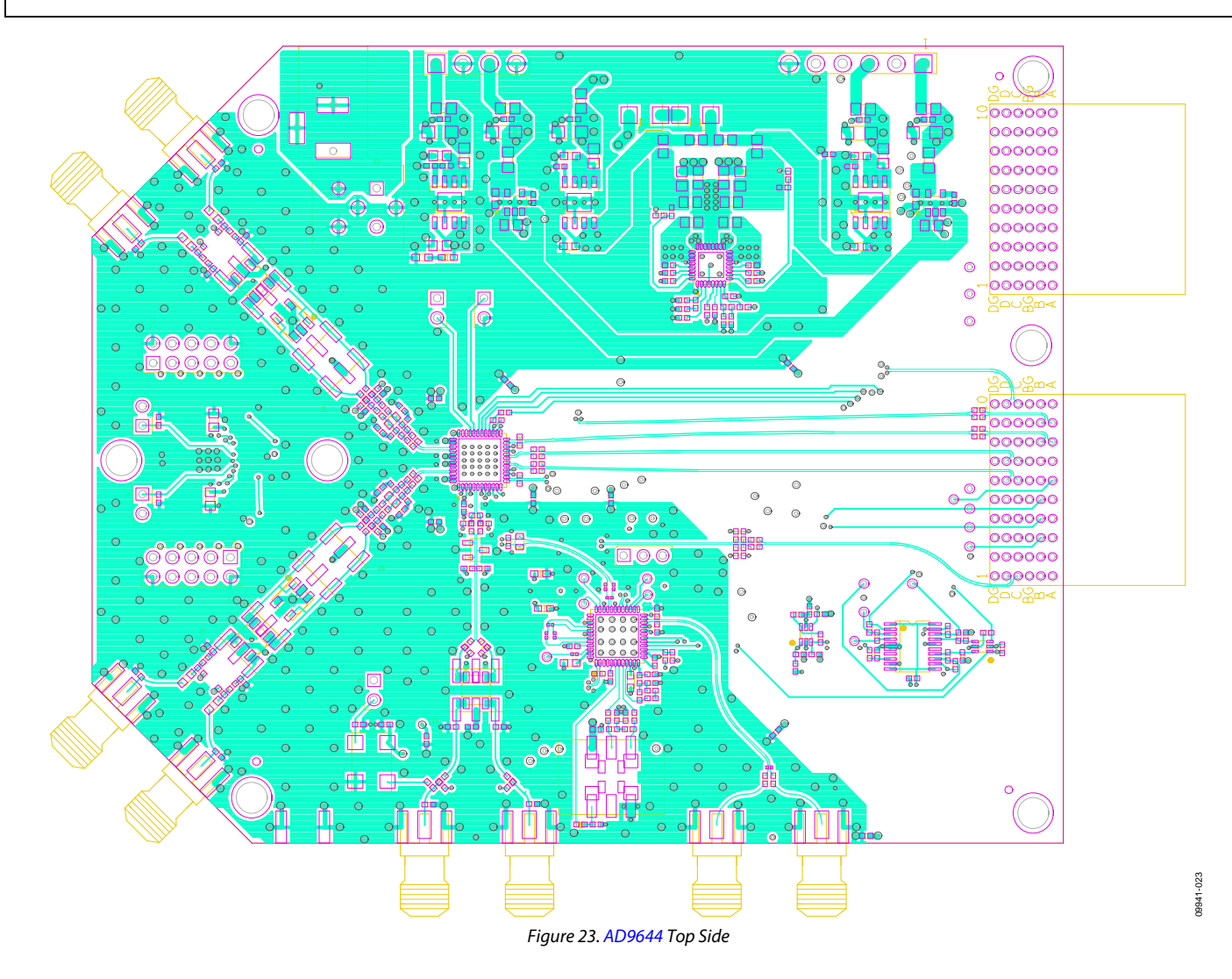

# Evaluation Board User Guide Contract Contract Contract Contract Contract Contract Contract Contract Contract Contract Contract Contract Contract Contract Contract Contract Contract Contract Contract Contract Contract Contr

# $\blacksquare$  $\uparrow$   $\lozenge$   $\updownarrow$ **COO OD** T **HO-DH HD**a N<br>Si B å 9941-024

*Figure 24[. AD9644](http://www.analog.com/AD9644?doc=ug-294.pdf) Ground Plane (Layer 2)*

UG-294 Evaluation Board User Guide

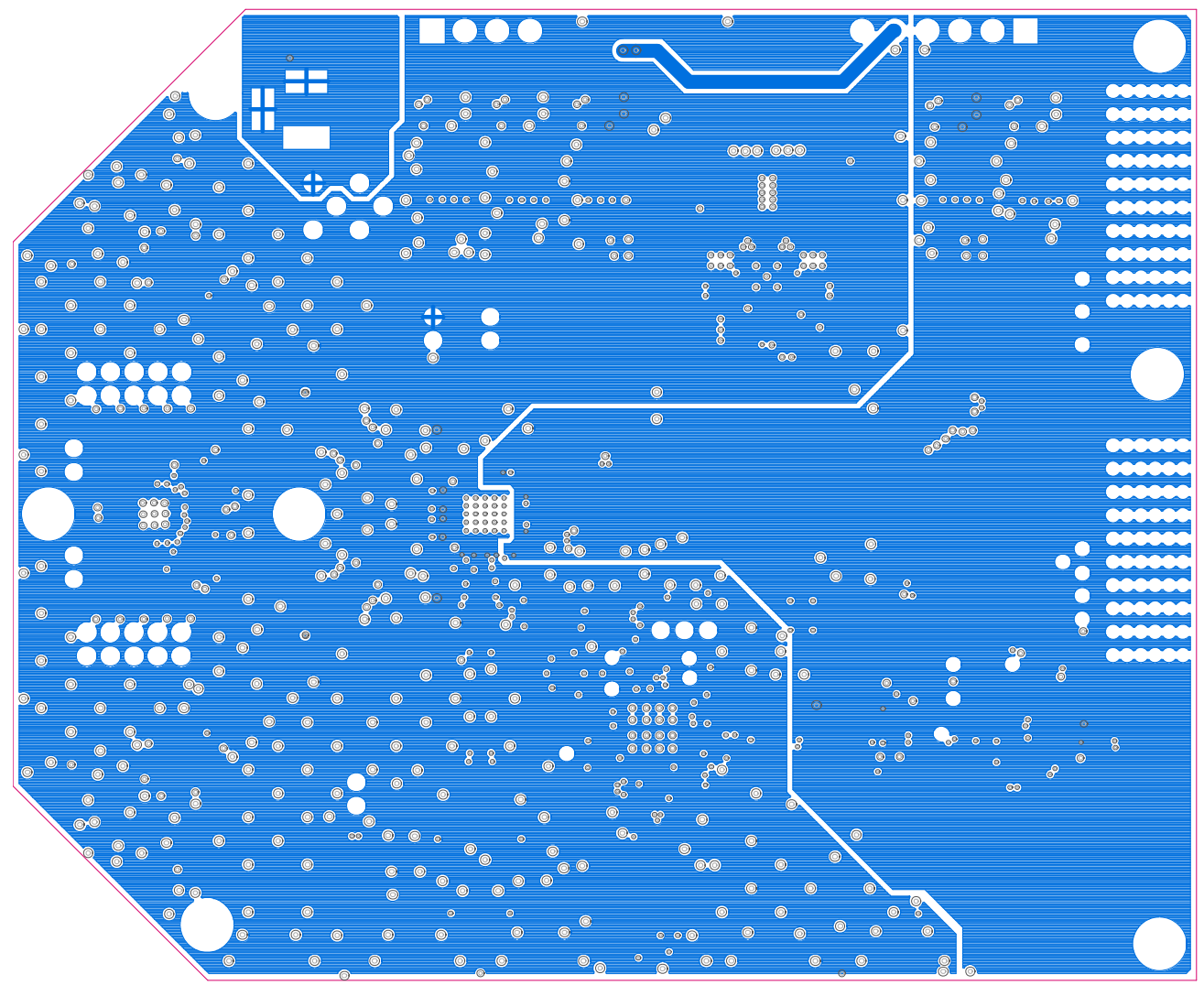

*Figure 25[. AD9644](http://www.analog.com/AD9644?doc=ug-294.pdf) Power Plane (Layer 3)*

09941-025

# Evaluation Board User Guide Contract Contract Contract Contract Contract Contract Contract Contract Contract Contract Contract Contract Contract Contract Contract Contract Contract Contract Contract Contract Contract Contr

**DOC** - 1  $\mathbf{G}$  $\odot$  $\overline{\mathcal{S}}$ 006 000  $\overline{6}$  $\circ$  $\overline{\circ}$  $\circ$ 8 **000**  $8°$ 0.0.0<br>8.0.0  $\overline{\text{C}}$ **BREATER**  $\overline{\circ}$  $\circledcirc$  $_{\odot}^{\odot}$ G  $\bullet$  $\circ$  $\circ$   $\circ$  $\circ$  $\ddot{\circ}$  $\overline{0}$  $\circ$  $\circ$  $\frac{8}{60}$  $\circledcirc$  $\circledcirc^\circ$  $\circ$  $\circ$  $\circledcirc$  $\circledcirc$  $\frac{6}{9}$  $\mathbb{R}$  $\mathcal{S}$  $\frac{8}{6}$  $\overline{6}$  $\overline{\circ}$  $\odot$ க்  $\sqrt{a}$  $\circ$  $\odot$  $\odot$  $\odot$  $\circ$  $\odot$  $\circ$  $\begin{smallmatrix} \oslash\\ \oslash \end{smallmatrix}$  $\circ$  $\circledcirc$ 

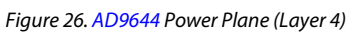

09941-026

UG-294 Evaluation Board User Guide

09941-027

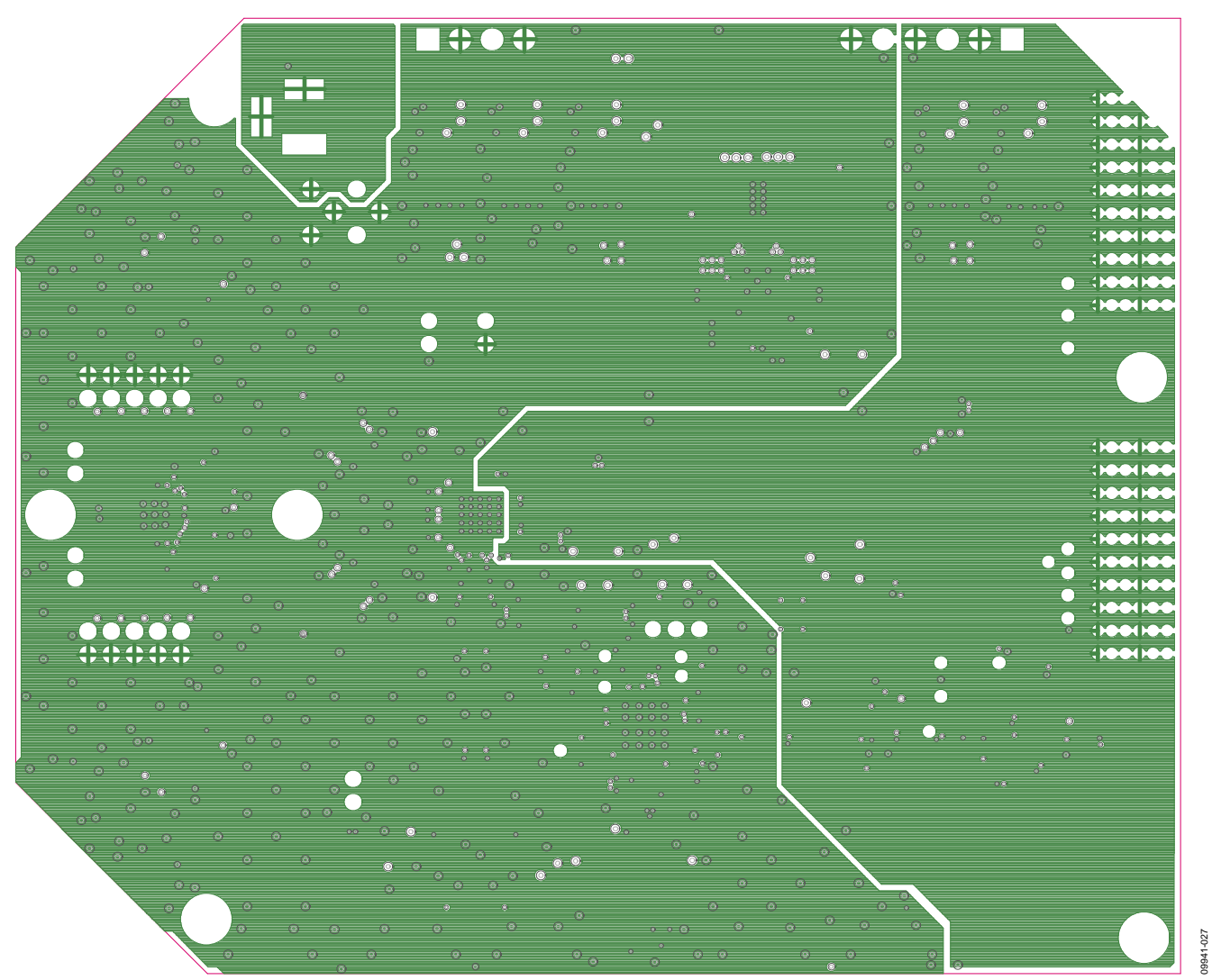

*Figure 27[. AD9644](http://www.analog.com/AD9644?doc=ug-294.pdf) Ground Plane (Layer 5)*

Rev. B | Page 24 of 48

# Evaluation Board User Guide Contract Contract Contract Contract Contract Contract Contract UG-294

09941-028

09941-028

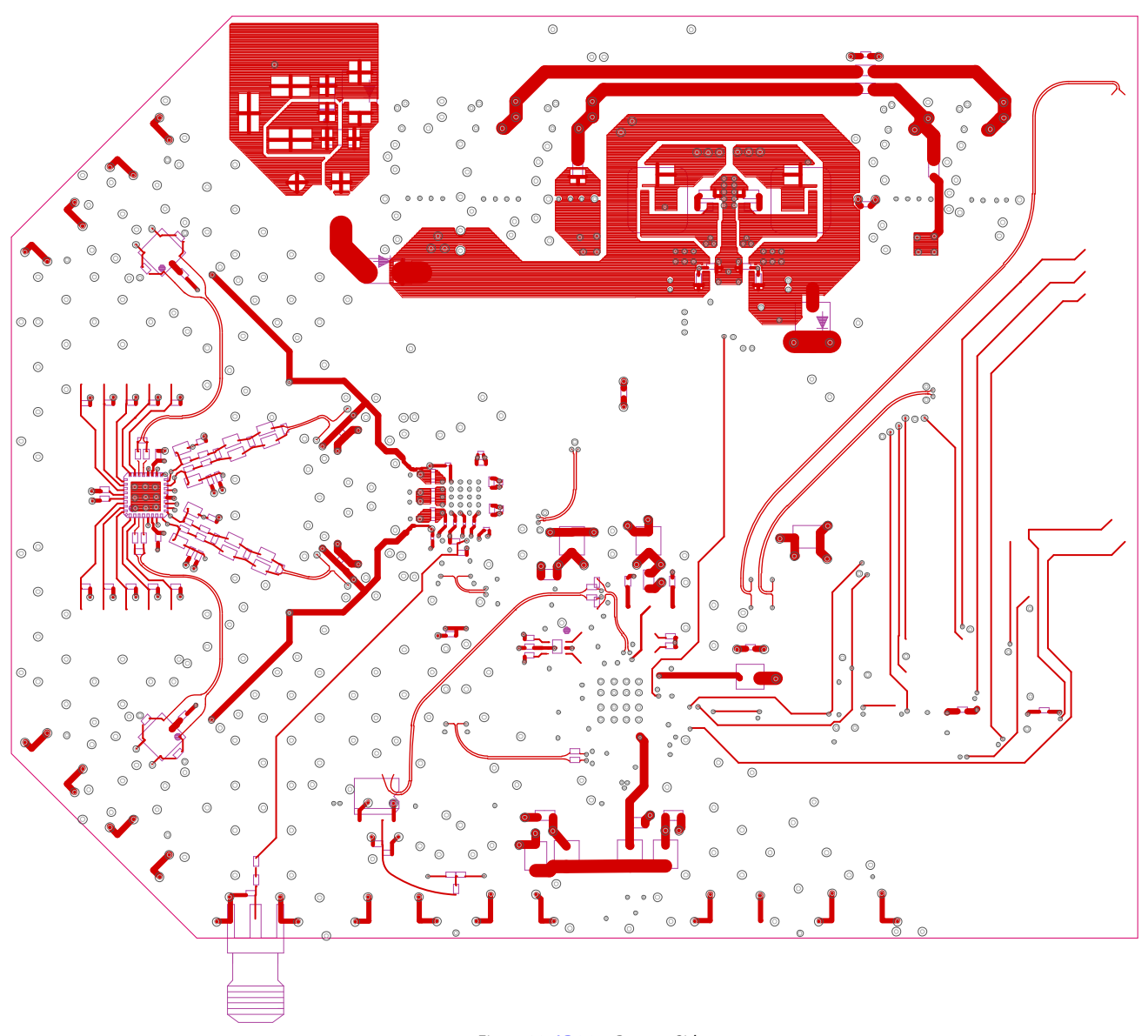

*Figure 28[. AD9644](http://www.analog.com/AD9644?doc=ug-294.pdf) Bottom Side*

09941-029

**NOUGLES** 

BUUG E<mark>T</mark><br>JUUG ET

 $\frac{1}{2}$ 

គ្គ<br>ភូមិ គ្គី<br>ភូមិ គ្គី

 $\begin{array}{c}\n\stackrel{3}{\cancel{5}}\stackrel{3}{\cancel{5}}\stackrel{3}{\cancel{5}}\stackrel{4}{\cancel{5}}\stackrel{5}{\cancel{5}}\stackrel{6}{\cancel{5}}\stackrel{7}{\cancel{5}}\stackrel{8}{\cancel{5}}\stackrel{9}{\cancel{5}}\stackrel{1}{\cancel{5}}\stackrel{1}{\cancel{5}}\stackrel{1}{\cancel{5}}\stackrel{1}{\cancel{5}}\stackrel{1}{\cancel{5}}\stackrel{1}{\cancel{5}}\stackrel{1}{\cancel{5}}\stackrel{1}{\cancel{5}}\stackrel{1}{\cancel{5}}\stackrel{1}{\cancel{5}}\stackrel$ 

매<br>공항<br>남장

협<br>함부형

럃

SYNC

**BIRTHERE** 

 $\frac{1}{1}$ lang<br>Tau  $\frac{1}{2}$  $\frac{16}{11}$ ី<br>ប្រក  $rac{17}{105}$  $\frac{1}{2}$  $-0.16$ <br> $-0.10$  $\overline{\phantom{0}}$  $\frac{1}{2}$  cups  $0.15$ <br> $0.10$ ≛  $rac{1}{6}$ H۱ ⊥ շ…<br>⊤ ¤. ⊔⊭<br>⊤ ॏ<br>৴  $\begin{array}{c}\n\perp_{\text{cusp}} \\
\top \text{a.} \text{ yr}\n\end{array}$ CLOS<br>0. LUF AD9641  $\begin{picture}(180,10) \put(0,0){\line(1,0){155}} \put(10,0){\line(1,0){155}} \put(10,0){\line(1,0){155}} \put(10,0){\line(1,0){155}} \put(10,0){\line(1,0){155}} \put(10,0){\line(1,0){155}} \put(10,0){\line(1,0){155}} \put(10,0){\line(1,0){155}} \put(10,0){\line(1,0){155}} \put(10,0){\line(1,0){155}} \put(10,0){\line(1,0){155}}$ ទី ខ្ពុំ<br>មិន ខ្ពុំ<br>ត្រូវ 与口口 €  $\begin{picture}(130,10) \put(0,0){\line(1,0){15}} \put(15,0){\line(1,0){15}} \put(15,0){\line(1,0){15}} \put(15,0){\line(1,0){15}} \put(15,0){\line(1,0){15}} \put(15,0){\line(1,0){15}} \put(15,0){\line(1,0){15}} \put(15,0){\line(1,0){15}} \put(15,0){\line(1,0){15}} \put(15,0){\line(1,0){15}} \put(15,0){\line(1,0){15}} \put(15,0){\line($ 

*Figure 29[. AD9641](http://www.analog.com/AD9641?doc=ug-294.pdf) DUT and Related Circuits*

# Evaluation Board User Guide Contract Contract Contract Contract Contract Contract Contract Contract Contract Contract Contract Contract Contract Contract Contract Contract Contract Contract Contract Contract Contract Contr

**CR202**

**BNX016-01**

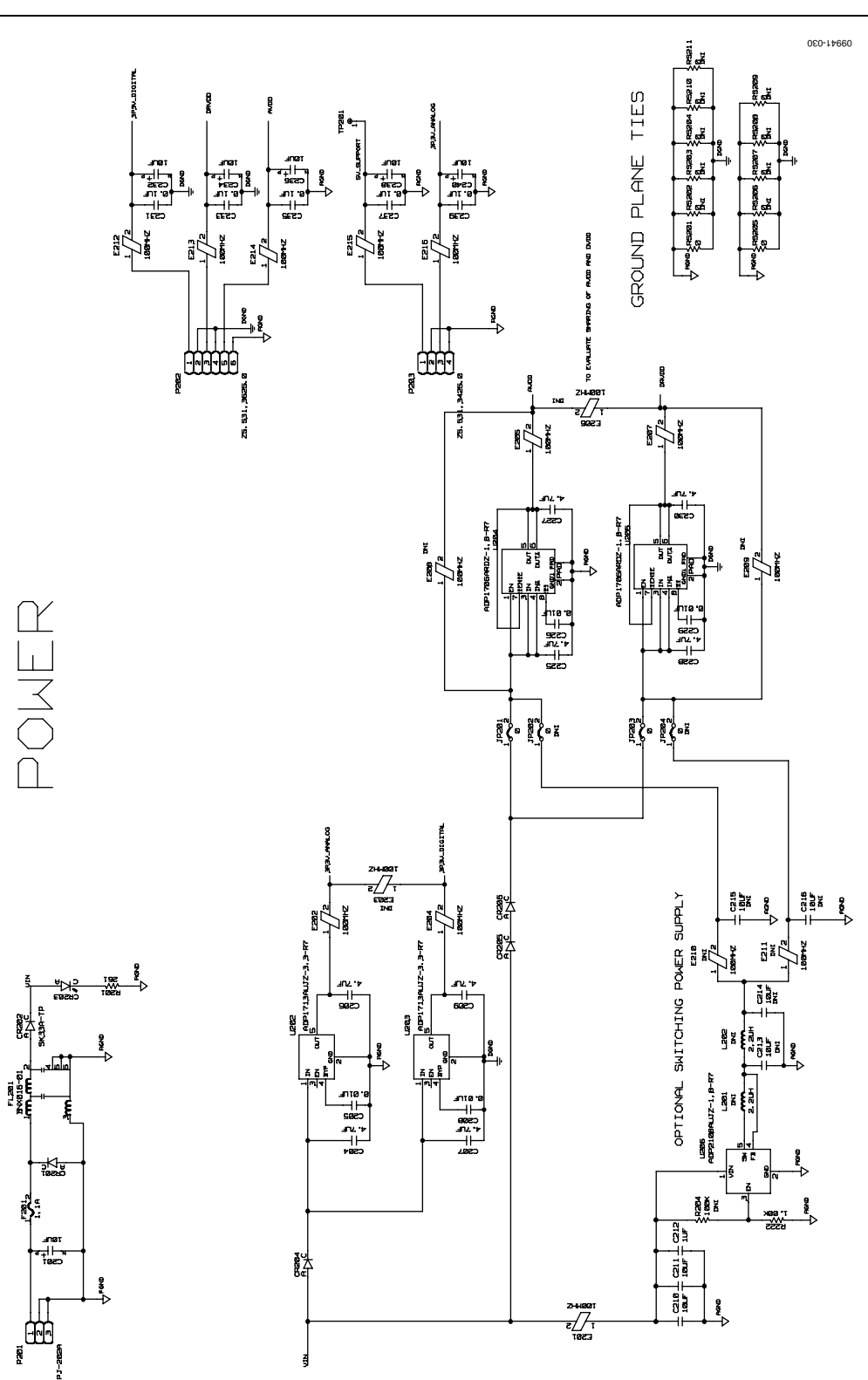

*Figure 30[. AD9641](http://www.analog.com/AD9641?doc=ug-294.pdf) Board Power Input and Supply*

09941-031

NOTE: CUTS REQ'D FOR 2ND TRANSF USE

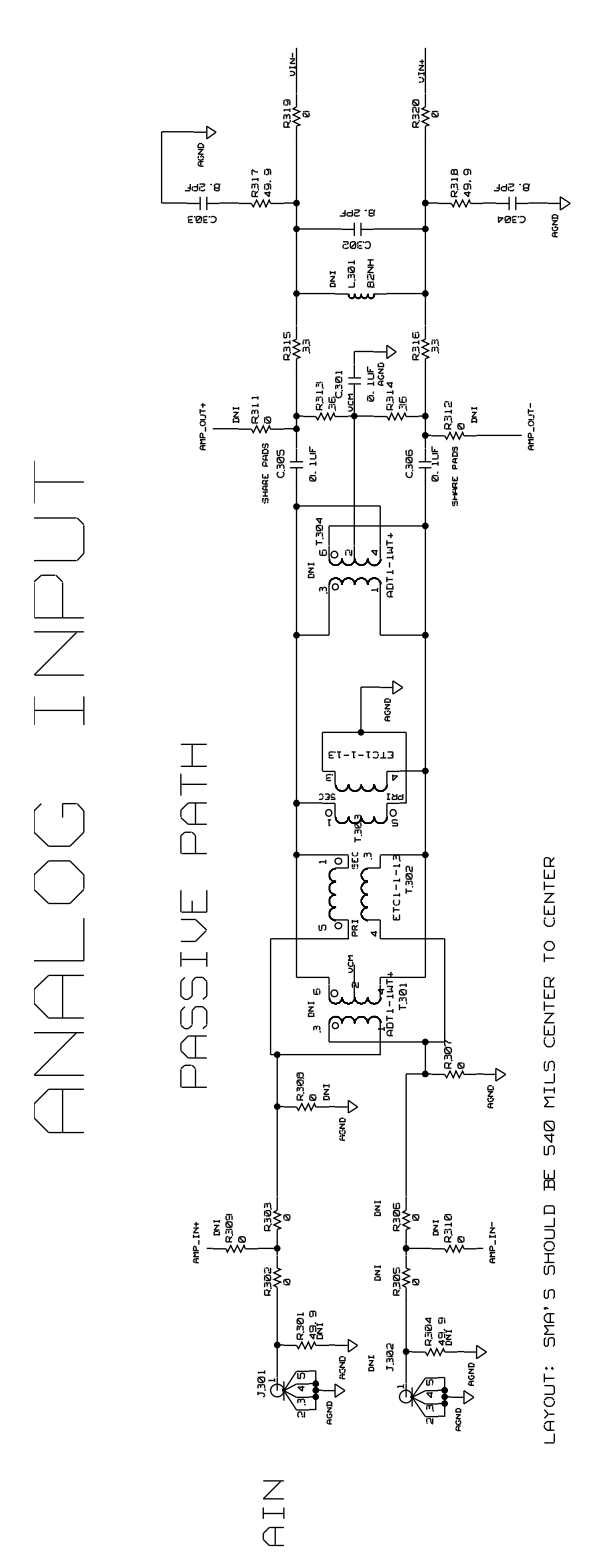

*Figure 31[. AD9641](http://www.analog.com/AD9641?doc=ug-294.pdf) Passive Analog Input Circuit*

Evaluation Board User Guide Contract Contract Contract Contract Contract Contract Contract Contract Contract Contract Contract Contract Contract Contract Contract Contract Contract Contract Contract Contract Contract Contr

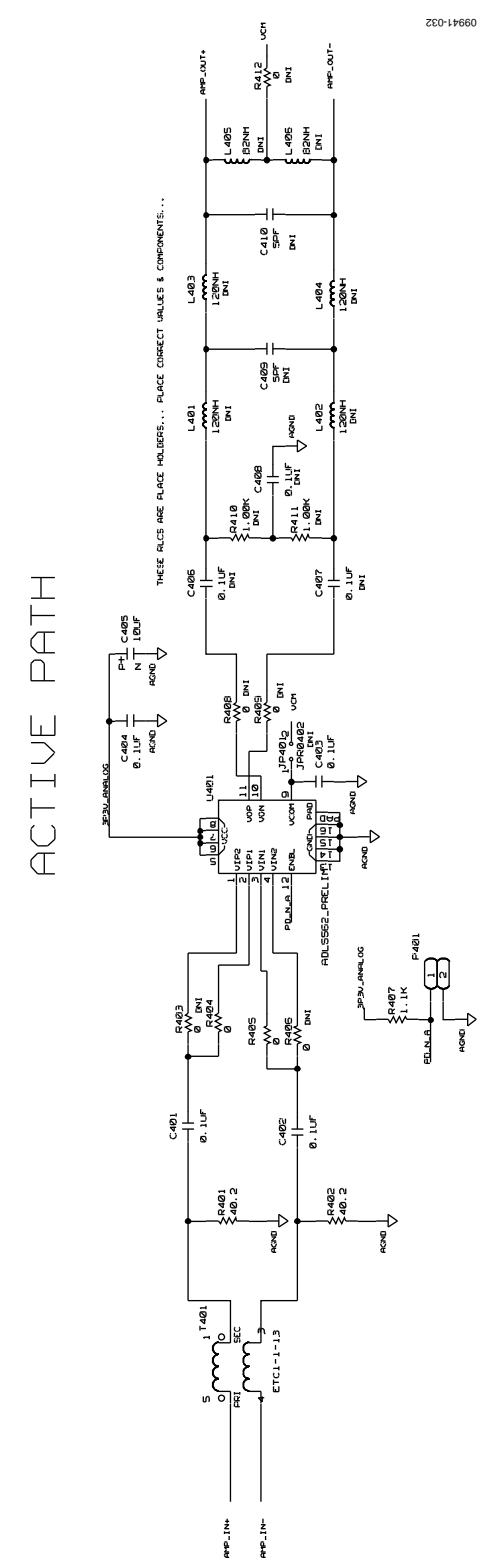

*Figure 32[. AD9641](http://www.analog.com/AD9641?doc=ug-294.pdf) Optional Active Input Circuit*

# UG-294 Evaluation Board User Guide

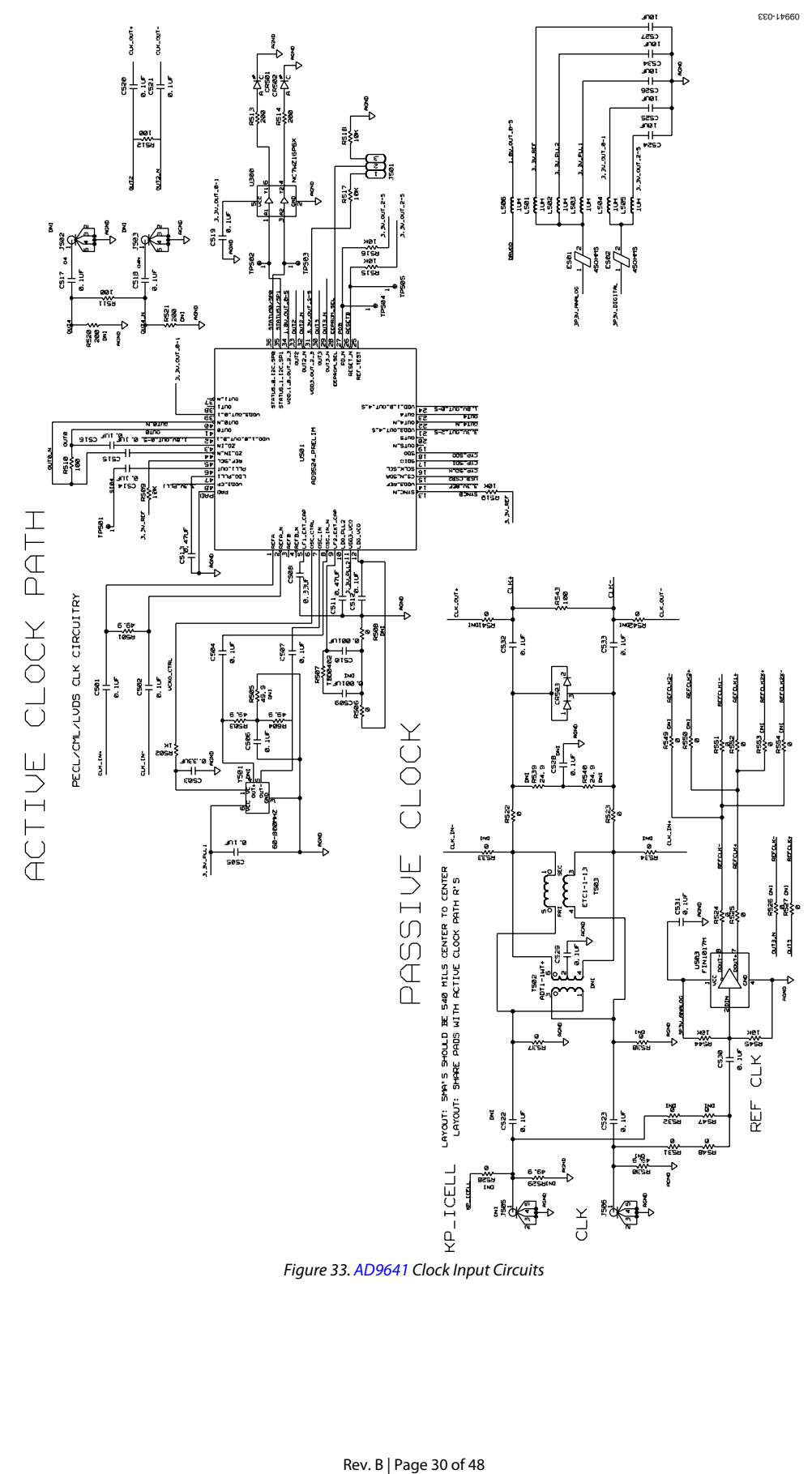

*Figure 33[. AD9641](http://www.analog.com/AD9641?doc=ug-294.pdf) Clock Input Circuits*

# Evaluation Board User Guide Contract Contract Contract Contract Contract Contract Contract UG-294

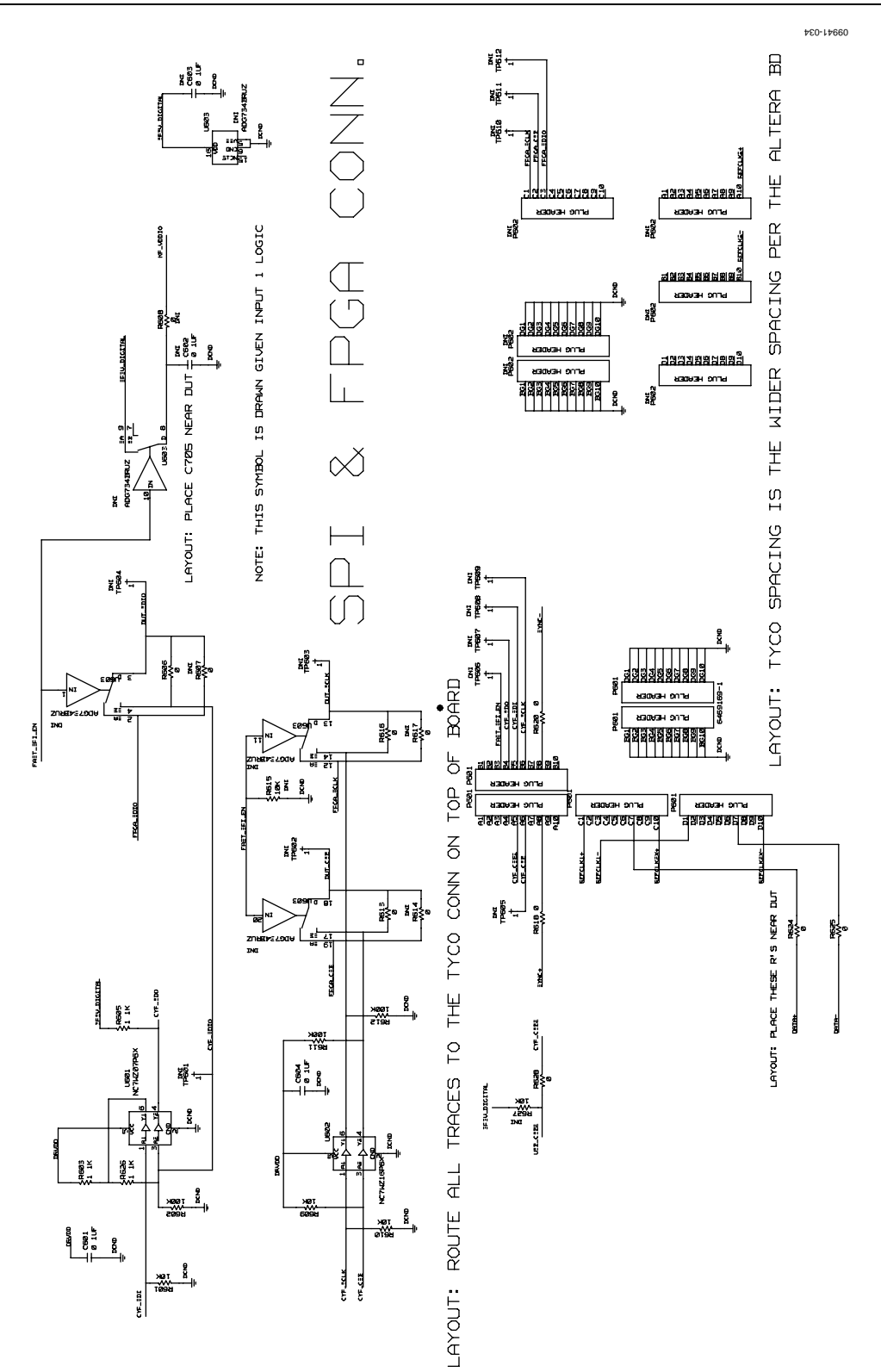

*Figure 34[. AD9641](http://www.analog.com/AD9641?doc=ug-294.pdf) SPI Configuration Circuit and FIFO Connections*

# UG-294 Evaluation Board User Guide

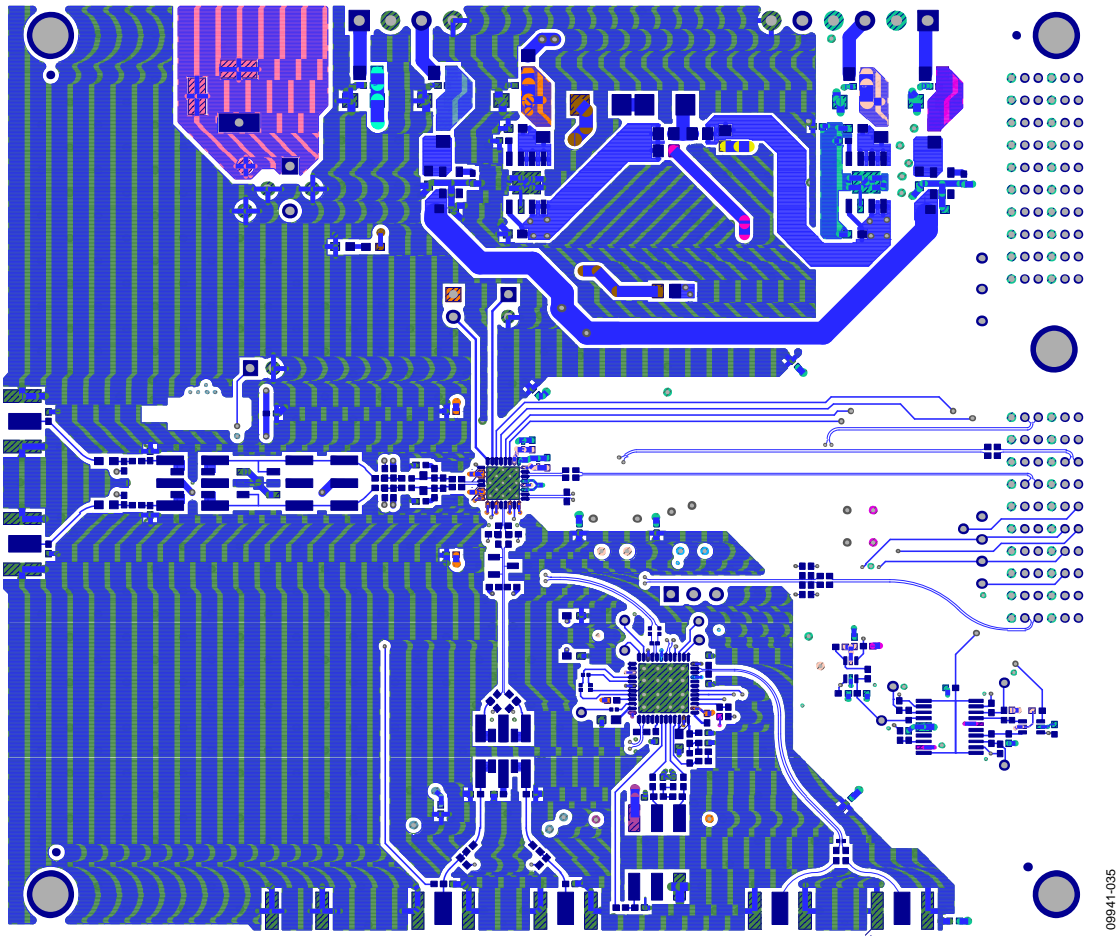

*Figure 35[. AD9641](http://www.analog.com/AD9641?doc=ug-294.pdf) Top Side*

# Evaluation Board User Guide Contract Contract Contract Contract Contract Contract Contract Contract Contract Contract Contract Contract Contract Contract Contract Contract Contract Contract Contract Contract Contract Contr

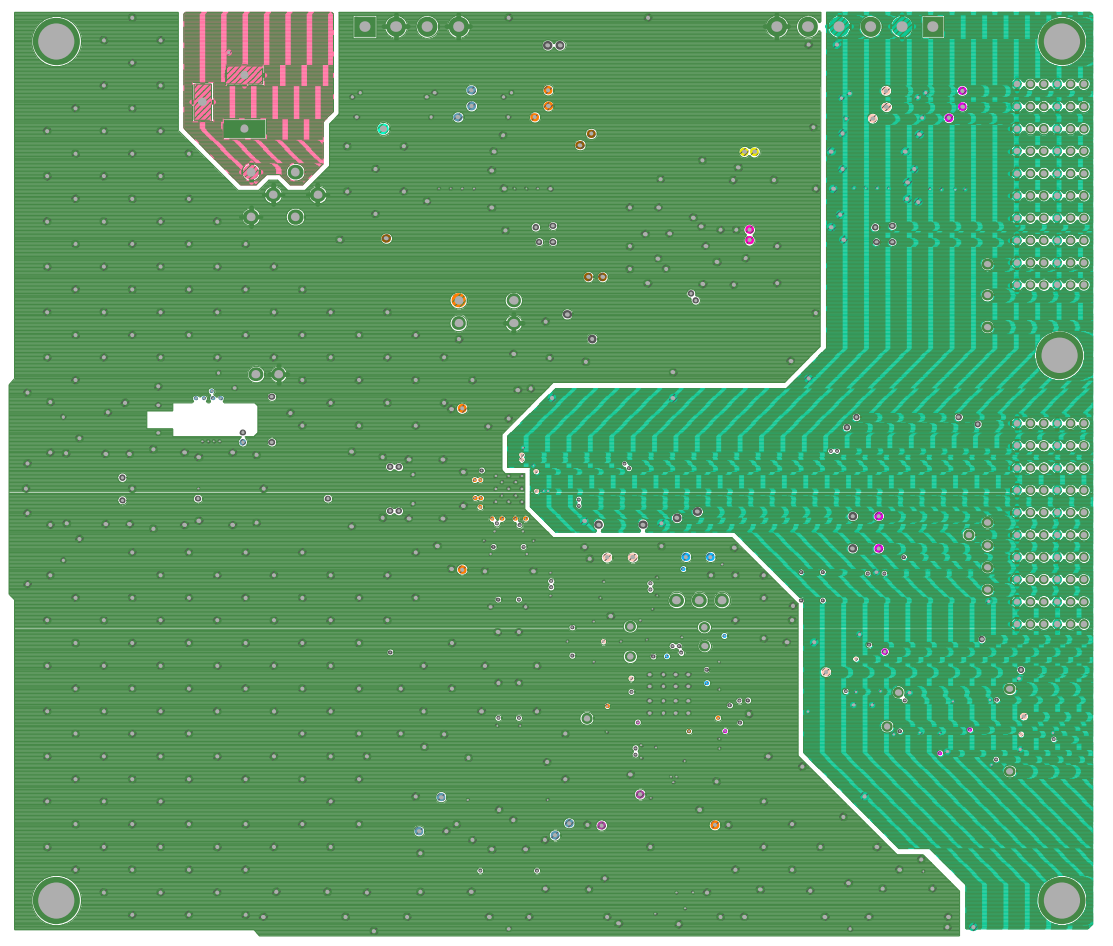

*Figure 36[. AD9641](http://www.analog.com/AD9641?doc=ug-294.pdf) Ground Plane (Layer 2)*

09941-036

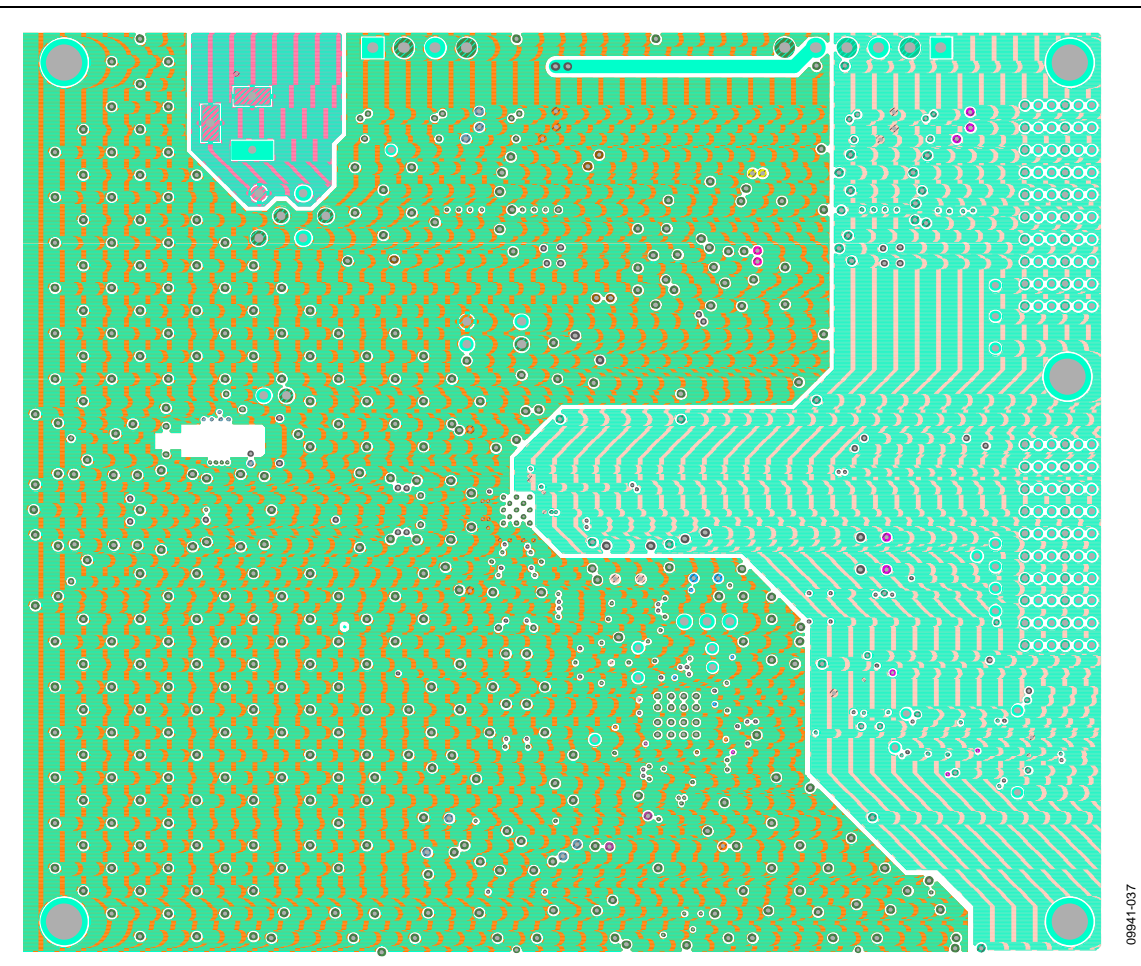

*Figure 37[. AD9641](http://www.analog.com/AD9641?doc=ug-294.pdf) Power Plane (Layer 3)*

# Evaluation Board User Guide Contract Contract Contract Contract Contract Contract Contract UG-294

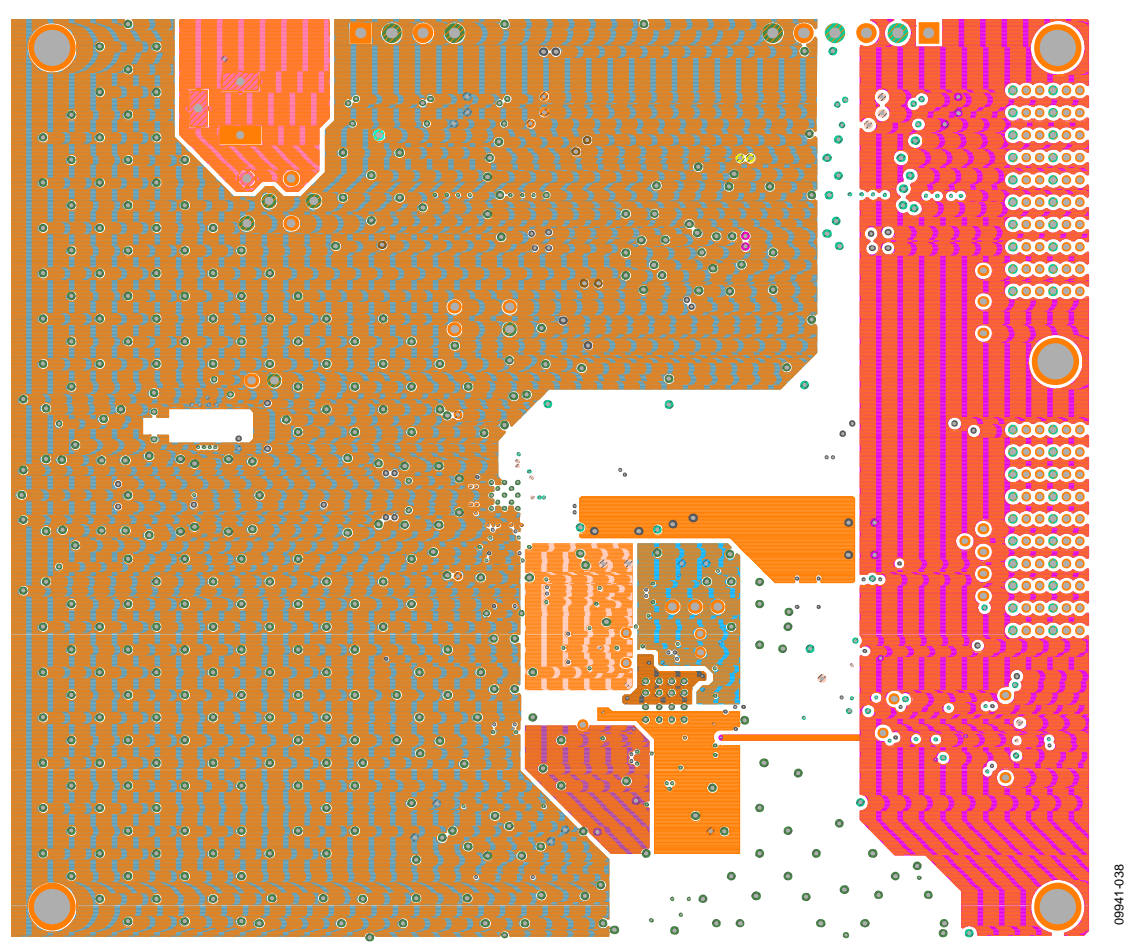

*Figure 38[. AD9641](http://www.analog.com/AD9641?doc=ug-294.pdf) Power Plane (Layer 4)*

09941-039

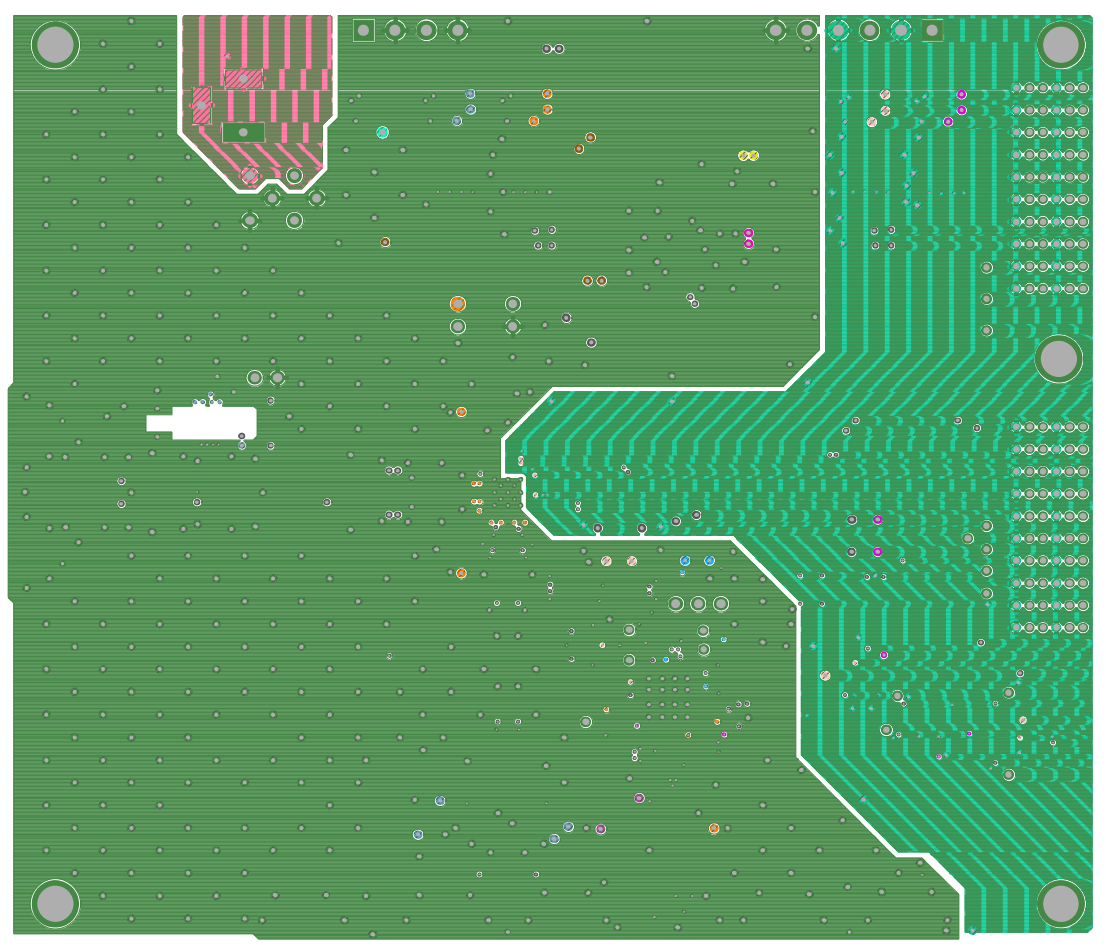

*Figure 39[. AD9641](http://www.analog.com/AD9641?doc=ug-294.pdf) Ground Plane (Layer 5)*

# Evaluation Board User Guide Communication Control of Control of Control Control Control Control Control Control Control Control Control Control Control Control Control Control Control Control Control Control Control Contro

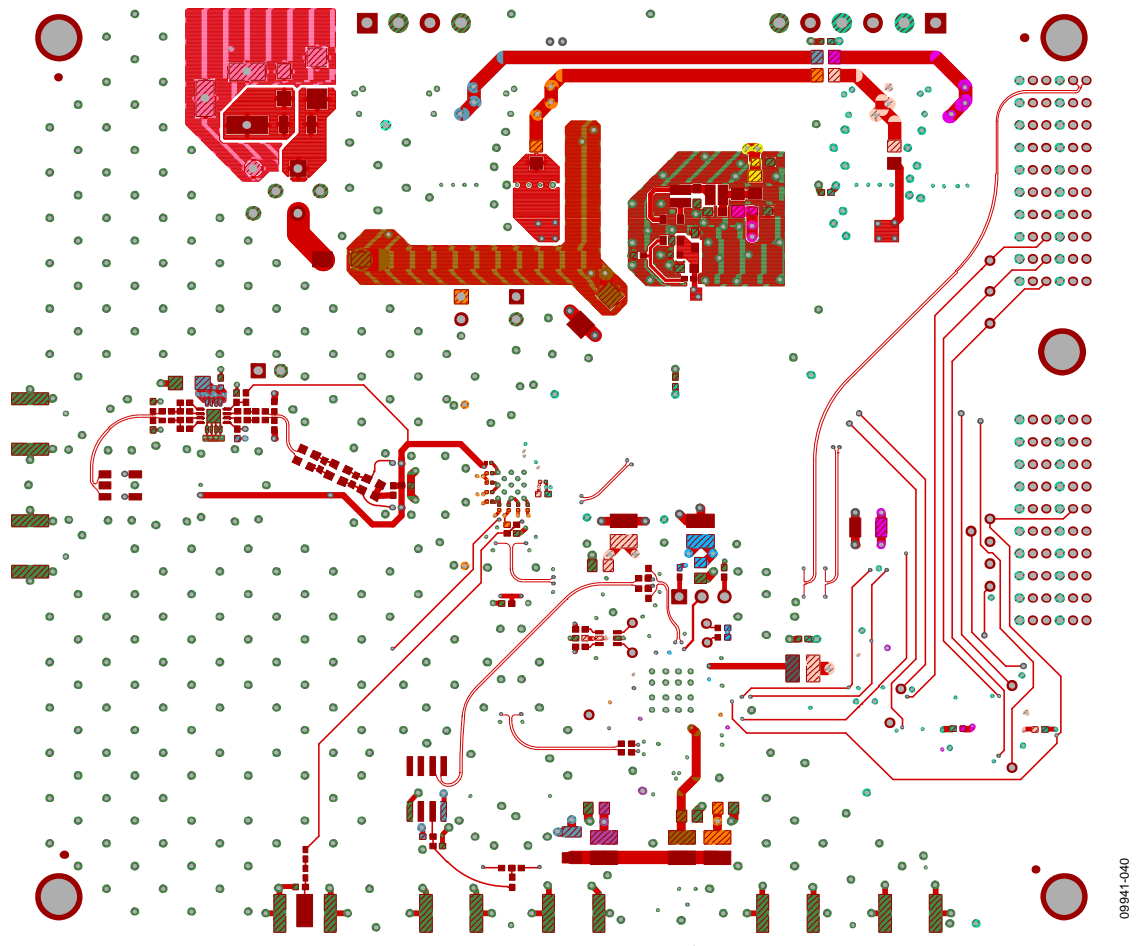

<span id="page-36-0"></span>*Figure 40[. AD9641](http://www.analog.com/AD9641?doc=ug-294.pdf) Bottom Side*

# UG-294 Evaluation Board User Guide

# <span id="page-37-0"></span>ORDERING INFORMATION

# <span id="page-37-1"></span>**BILL OF MATERIALS**

## **Table 4[. AD9644](http://www.analog.com/AD9644?doc=ug-294.pdf) Board BOM**

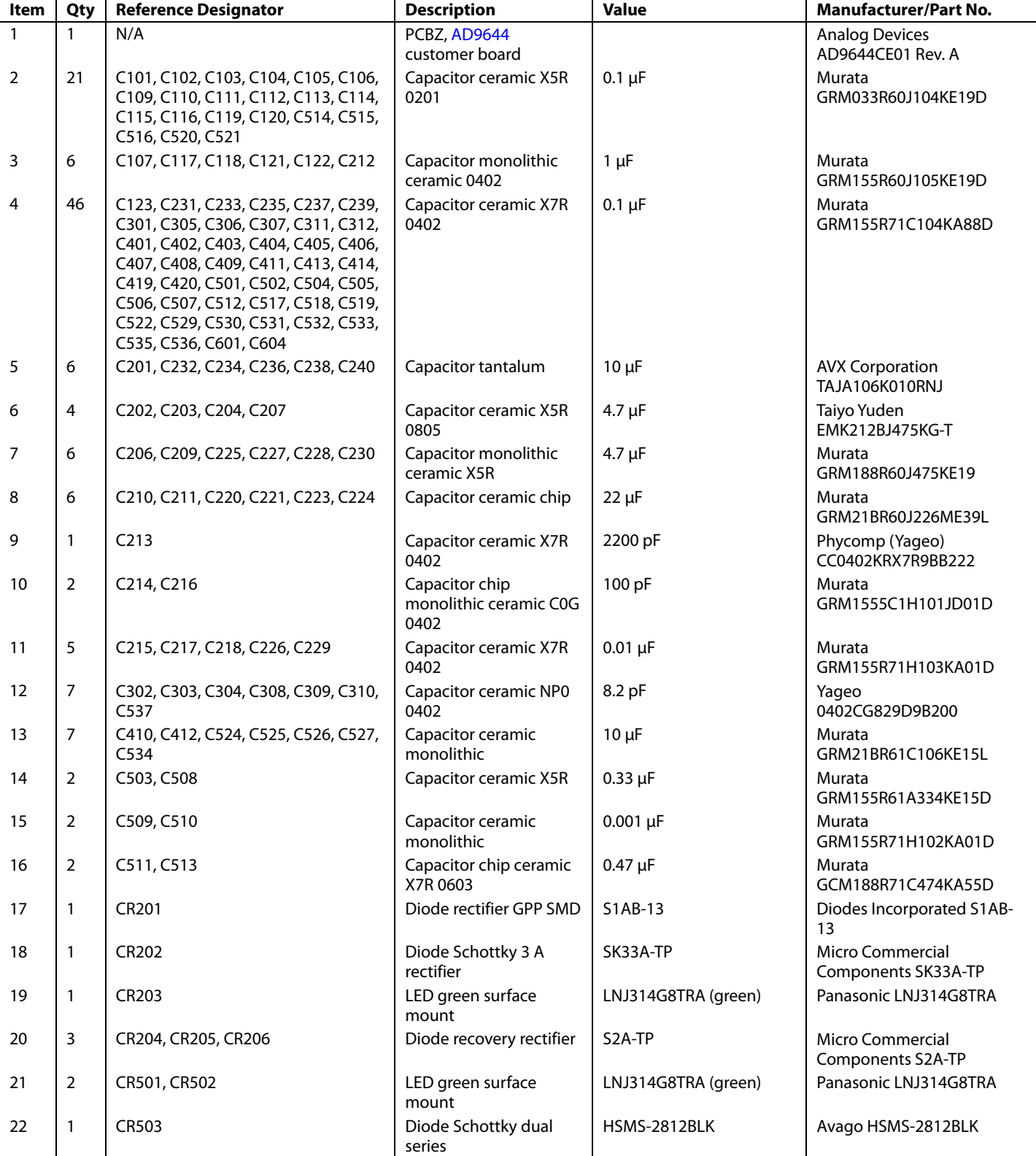

# Evaluation Board User Guide Contract Contract Contract Contract Contract Contract Contract Contract Contract Contract Contract Contract Contract Contract Contract Contract Contract Contract Contract Contract Contract Contr

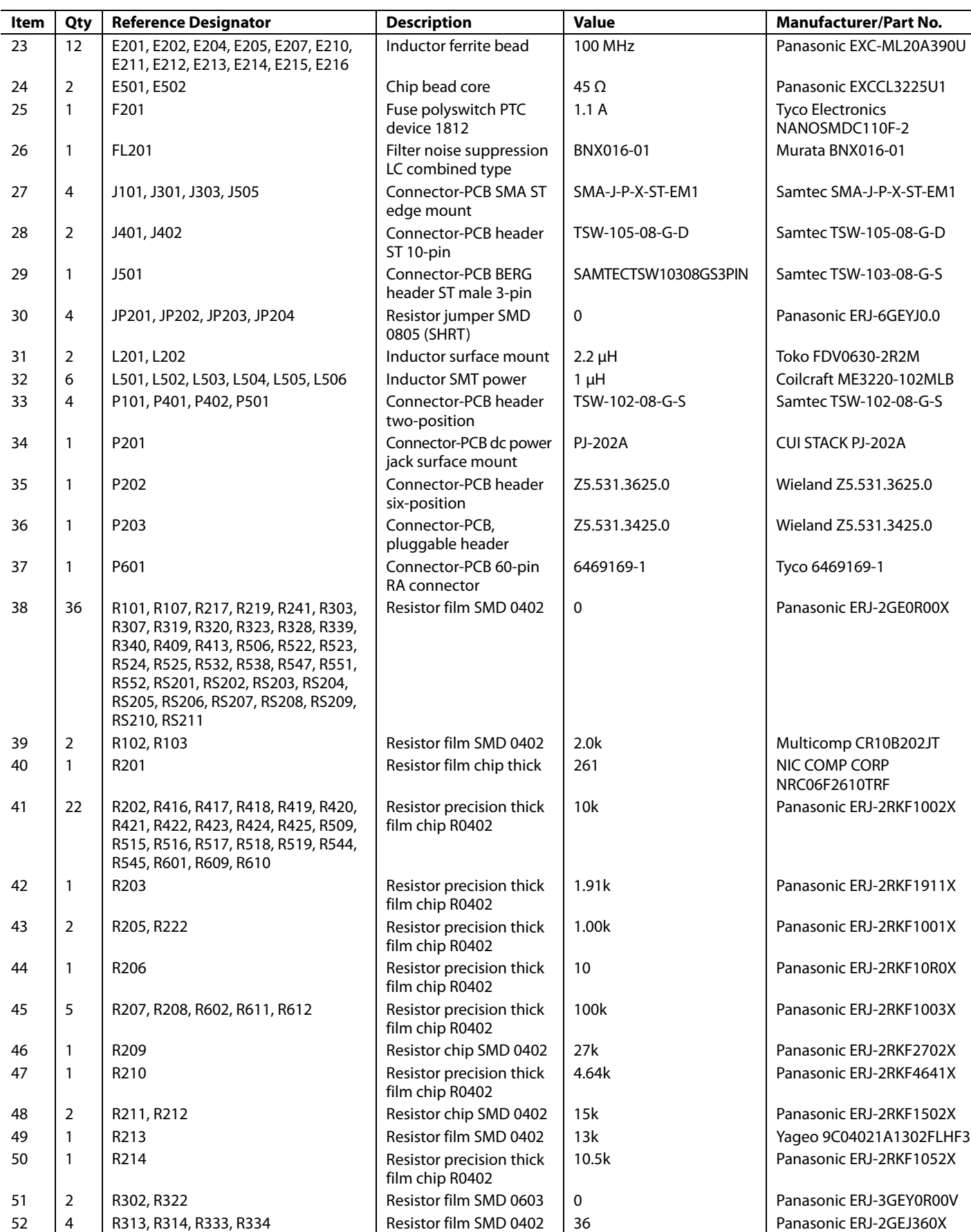

# UG-294 Evaluation Board User Guide

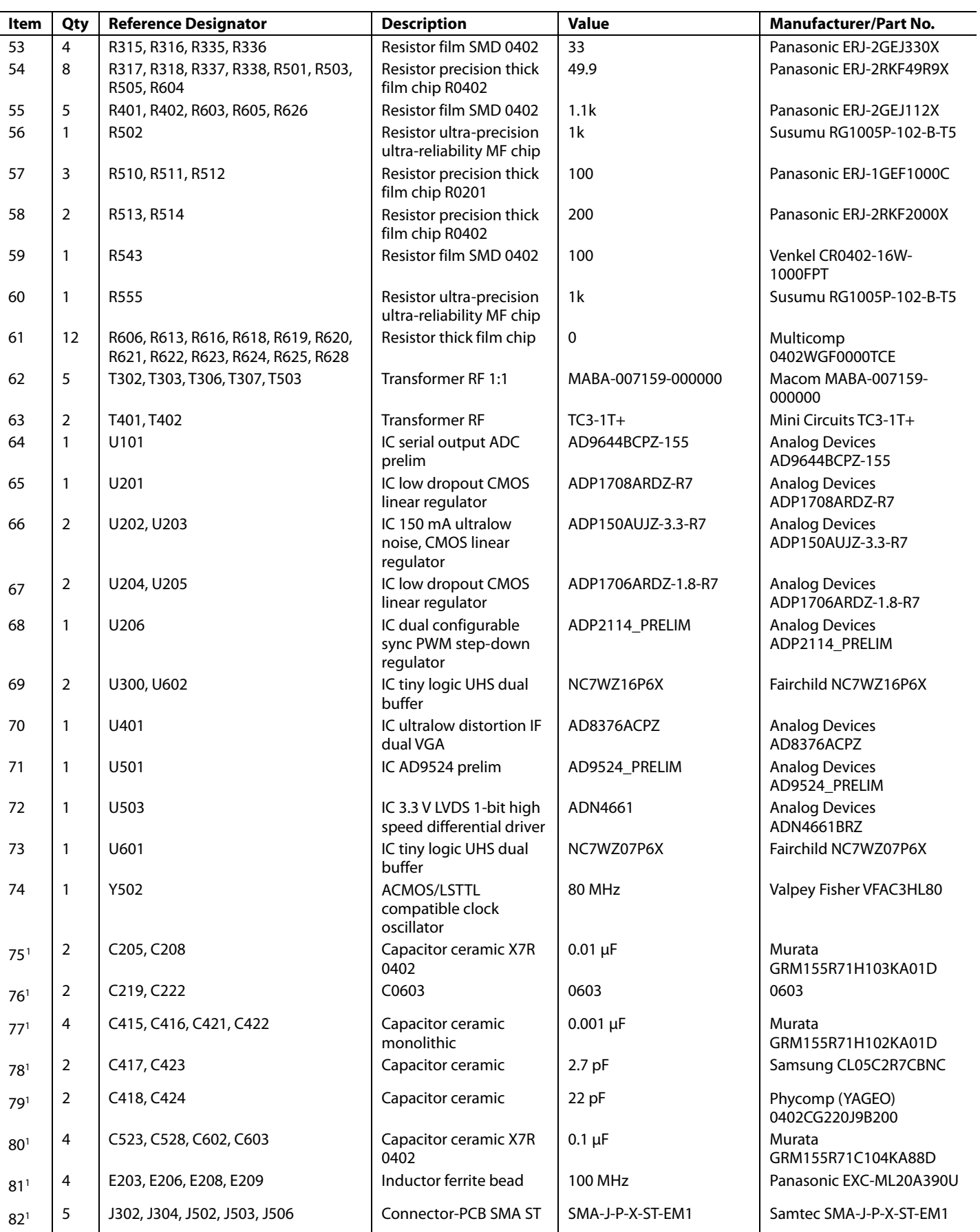

# <span id="page-40-0"></span>Evaluation Board User Guide Contract Contract Contract Contract Contract Contract Contract UG-294

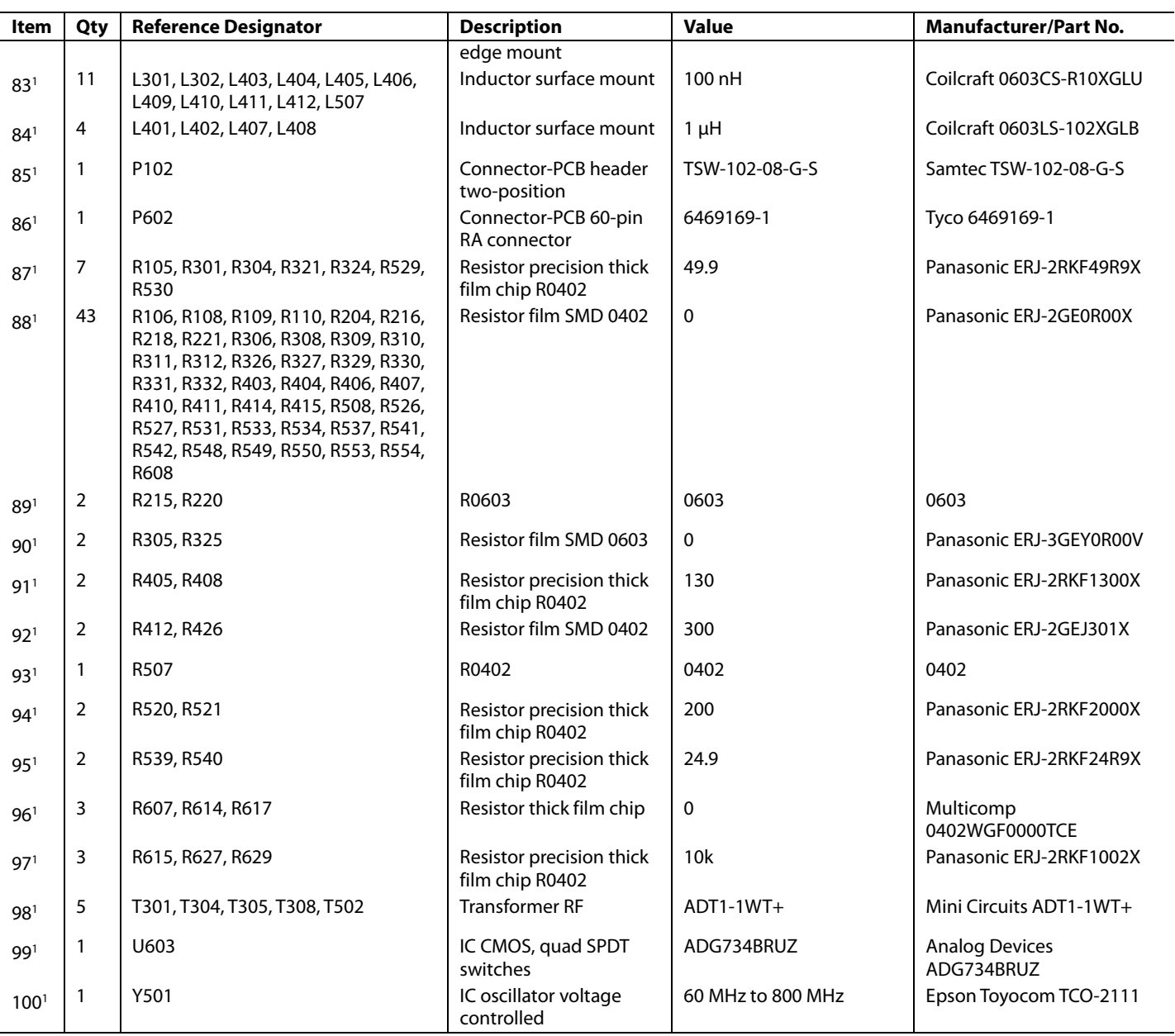

<sup>1</sup> Do not install.

## **Table 5[. AD9641](http://www.analog.com/AD9641?doc=ug-294.pdf) Board BOM**

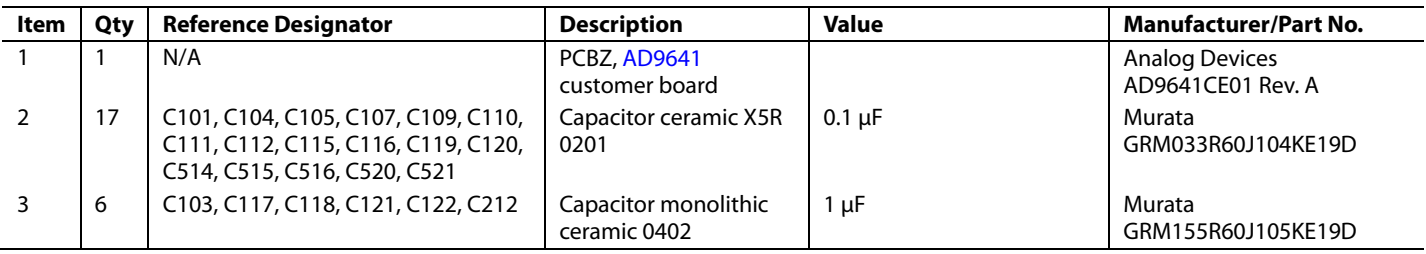

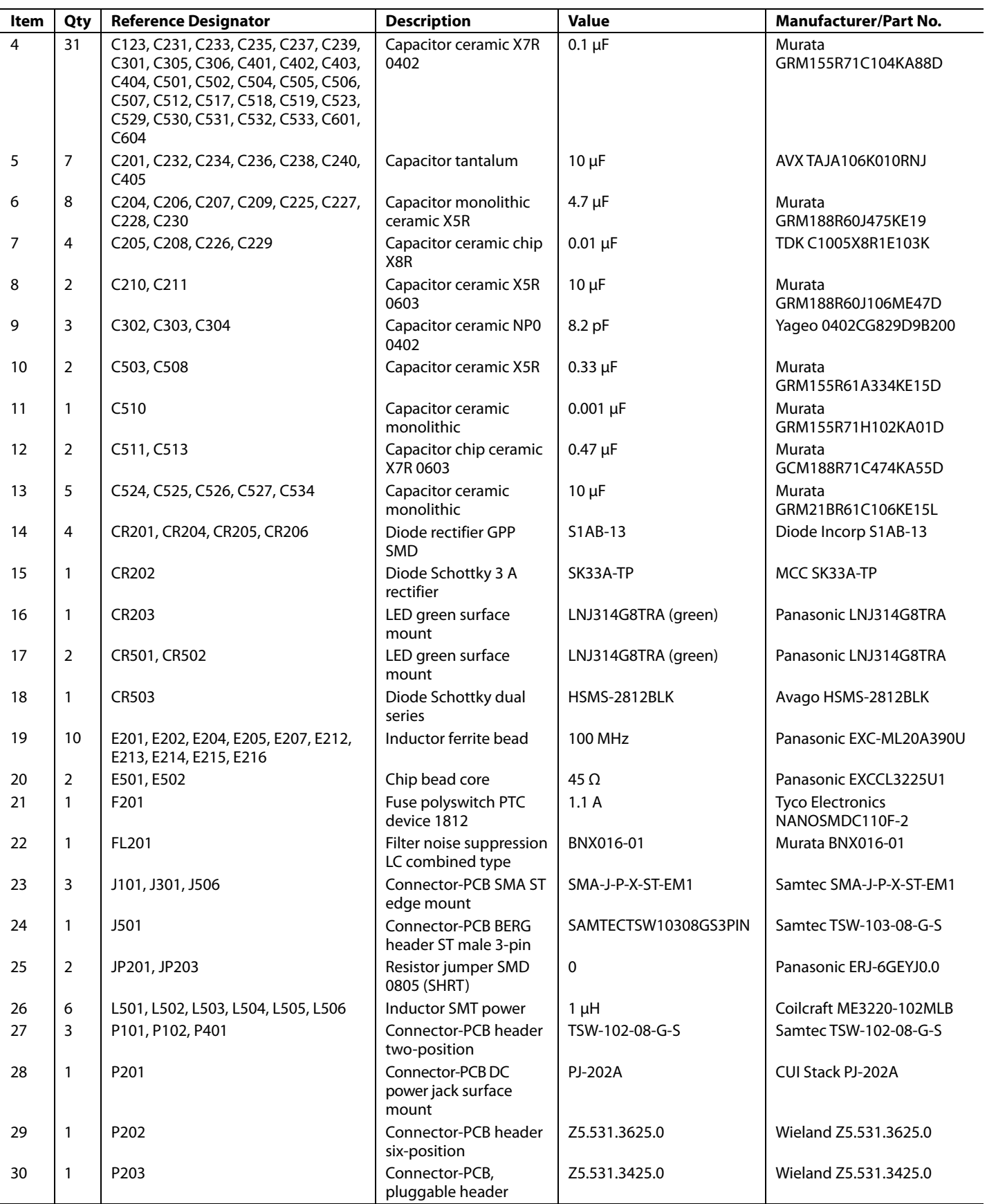

# Evaluation Board User Guide

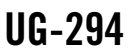

 $\sim$ 

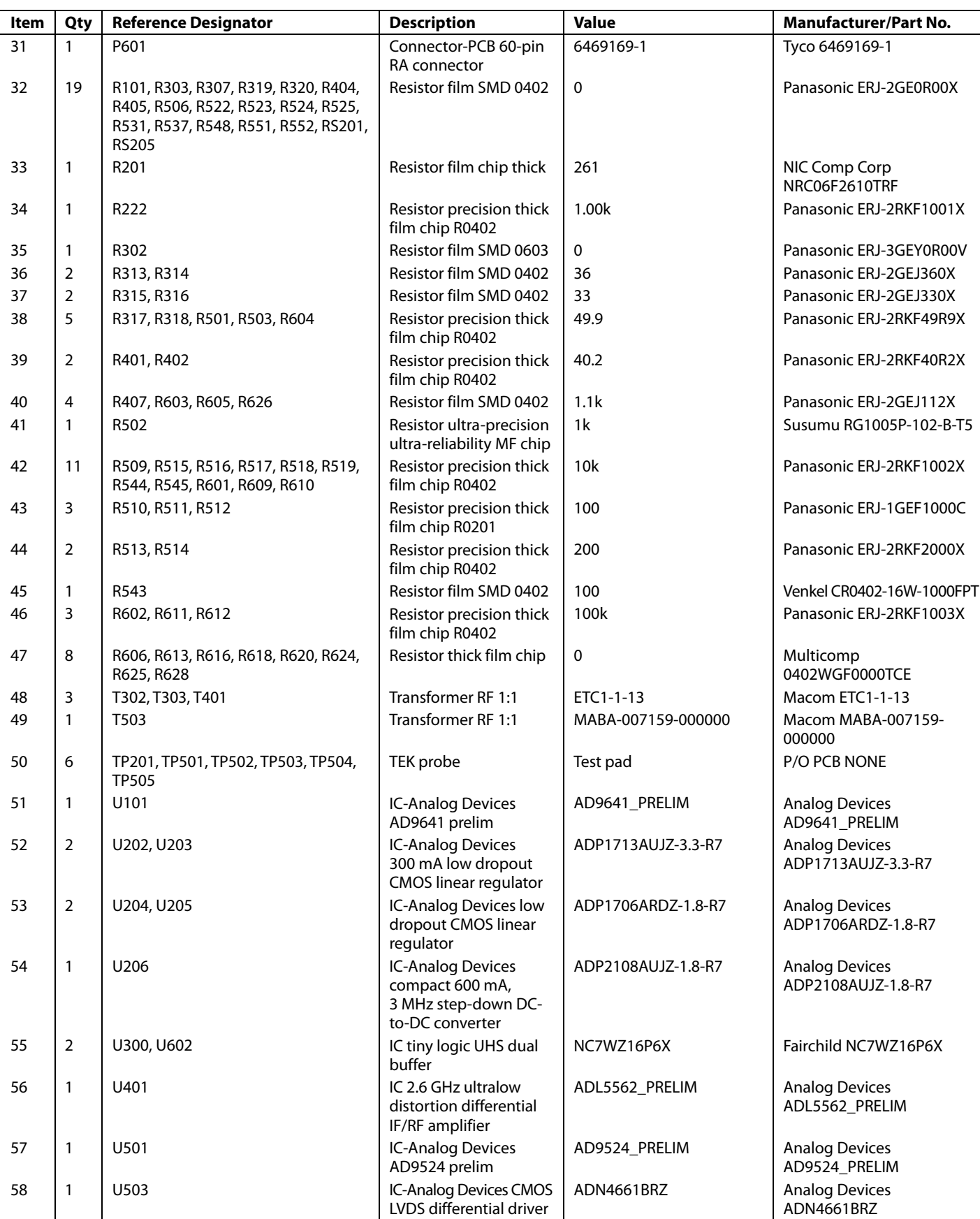

<span id="page-43-0"></span>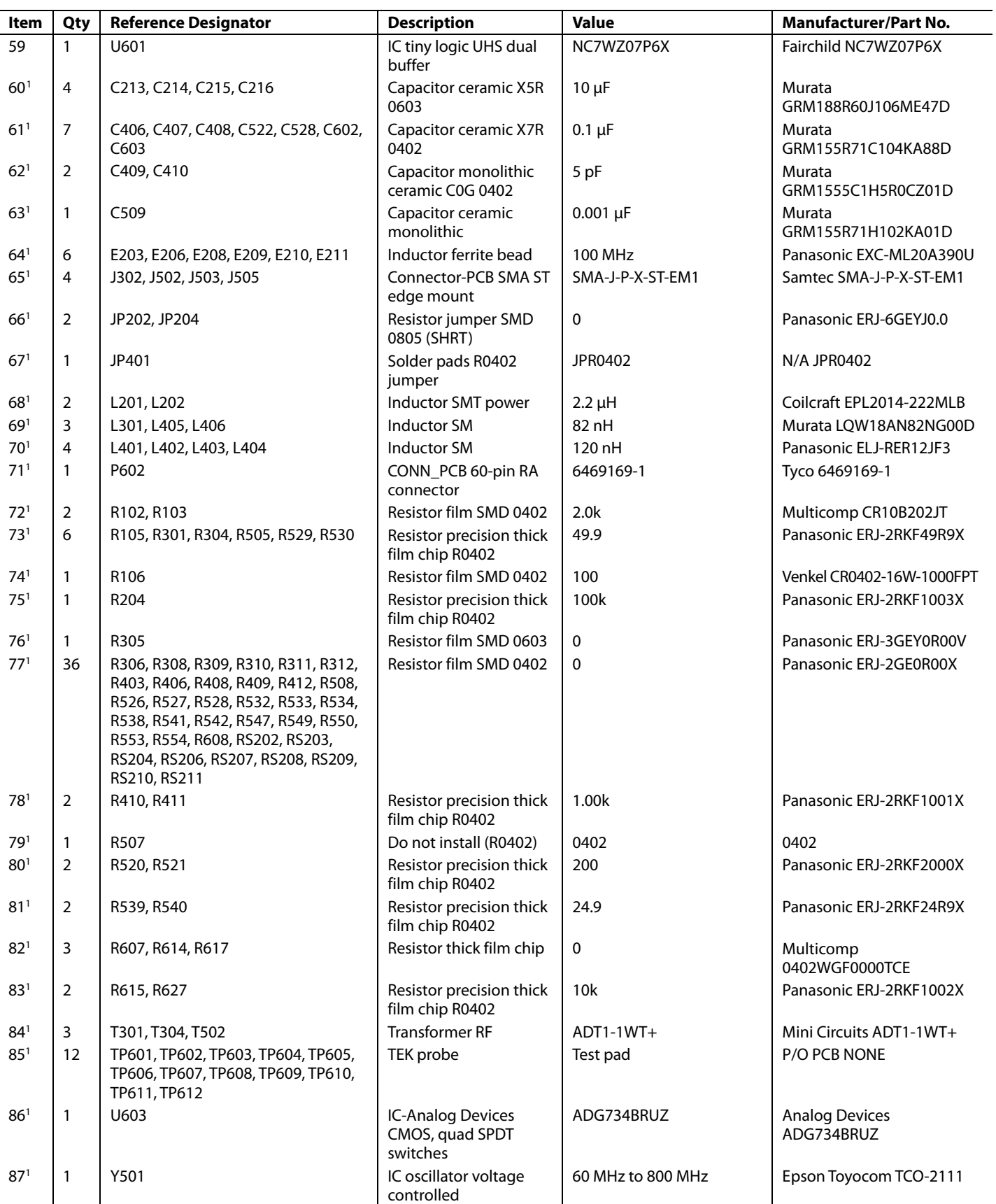

<sup>1</sup> Do not install.

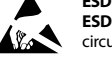

### **ESD Caution**

**ESD (electrostatic discharge) sensitive device**. Charged devices and circuit boards can discharge without detection. Although this product features patented or proprietary protection circuitry, damage may occur on devices subjected to high energy ESD. Therefore, proper ESD precautions should be taken to avoid performance degradation or loss of functionality.

### **Legal Terms and Conditions**

By using the evaluation board discussed herein (together with any tools, components documentation or support materials, the "Evaluation Board"), you are agreeing to be bound by the terms and conditions set forth below ("Agreement") unless you have purchased the Evaluation Board, in which case the Analog Devices Standard Terms and Conditions of Sale shall govern. Do not use the Evaluation Board until you have read and agreed to the Agreement. Your use of the Evaluation Board shall signify your acceptance of the Agreement. This Agreement is made by and between you ("Customer") and Analog Devices, Inc. ("ADI"), with its principal place of business at One Technology Way, Norwood, MA 02062, USA. Subject to the terms and conditions of the Agreement, ADI hereby grants to Customer a free, limited, personal, temporary, non-exclusive, non-sublicensable, non-transferable license to use the Evaluation Board FOR EVALUATION PURPOSES ONLY. Customer understands and agrees that the Evaluation Board is provided for the sole and exclusive purpose referenced above, and agrees not to use the Evaluation Board for any other purpose. Furthermore, the license granted is expressly made subject to the following additional limitations: Customer shall not (i) rent, lease, display, sell, transfer, assign, sublicense, or distribute the Evaluation Board; and (ii) permit any Third Party to access the Evaluation Board. As used herein, the term<br>"Th ownership of the Evaluation Board, are reserved by ADI. CONFIDENTIALITY. This Agreement and the Evaluation Board shall all be considered the confidential and proprietary information of ADI. Customer may not disclose or transfer any portion of the Evaluation Board to any other party for any reason. Upon discontinuation of use of the Evaluation Board or termination of this Agreement, Customer agrees to promptly return the Evaluation Board to ADI. ADDITIONAL RESTRICTIONS. Customer may not disassemble, decompile or reverse engineer chips on the Evaluation Board. Customer shall inform ADI of any occurred damages or any modifications or alterations it makes to the Evaluation Board, including but not limited to soldering or any other activity that affects the material content of the Evaluation Board. Modifications to the Evaluation Board must comply with applicable law, including but not limited to the RoHS Directive. TERMINATION. ADI may terminate this Agreement at any time upon giving written notice<br>to Customer. Cust WARRANTIES OR REPRESENTATIONS OF ANY KIND WITH RESPECT TO IT. ADI SPECIFICALLY DISCLAIMS ANY REPRESENTATIONS, ENDORSEMENTS, GUARANTEES, OR WARRANTIES, EXPRESS OR IMPLIED, RELATED TO THE EVALUATION BOARD INCLUDING, BUT NOT LIMITED TO, THE IMPLIED WARRANTY OF MERCHANTABILITY, TITLE, FITNESS FOR A PARTICULAR PURPOSE OR NONINFRINGEMENT OF INTELLECTUAL PROPERTY RIGHTS. IN NO EVENT WILL ADI AND ITS LICENSORS BE LIABLE FOR ANY INCIDENTAL, SPECIAL, INDIRECT, OR CONSEQUENTIAL DAMAGES RESULTING FROM CUSTOMER'S POSSESSION OR USE OF THE EVALUATION BOARD, INCLUDING BUT NOT LIMITED TO LOST PROFITS, DELAY COSTS, LABOR COSTS OR LOSS OF GOODWILL. ADI'S TOTAL LIABILITY FROM ANY AND ALL CAUSES SHALL BE LIMITED TO THE AMOUNT OF ONE HUNDRED US DOLLARS (\$100.00). EXPORT. Customer agrees that it will not directly or indirectly export the Evaluation Board to another country, and that it will comply with all applicable United States federal laws and regulations relating to exports. GOVERNING LAW. This Agreement shall be governed by and construed in accordance with the substantive laws of the Commonwealth of Massachusetts (excluding conflict of law rules). Any legal action regarding this Agreement will be heard in the state or federal courts having jurisdiction in Suffolk County, Massachusetts, and Customer hereby submits to the personal jurisdiction and venue of such courts. The United Nations Convention on Contracts for the International Sale of Goods shall not apply to this Agreement and is expressly disclaimed.

**©2011–2013 Analog Devices, Inc. All rights reserved. Trademarks and registered trademarks are the property of their respective owners. UG09941-0-3/13(B)**

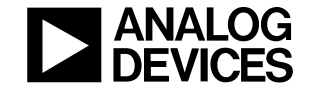

www.analog.com

Rev. B | Page 48 of 48